# **EPSON STYLUS. SCAN 2500**

Tous droits réservés. La reproduction, l'enregistrement, ou la diffusion de tout ou partie de ce manuel, sous quelque forme et par quelque moyen que ce soit, mécanique, photographique, sonore ou autres sans autorisation expresse écrite de SEIKO EPSON CORPORATION est interdite. Les renseignements contenus dans le présent manuel ne sont destinés qu'à l'utilisation de l'imprimante EPSON correspondante. EPSON dégage toute responsabilité pour le cas où ils seraient appliqués à d'autres imprimantes.

SEIKO EPSON CORPORATION ou ses filiales ne peuvent en aucun cas être tenues responsables des dettes, pertes, dépenses ou dommages encourus ou subis par l'acheteur de ce produit ou un tiers, provenant d'un accident, d'une mauvaise utilisation, d'un abus de ce produit, ou résultant de modifications, réparations ou transformations non réalisées par SEIKO EPSON CORPORATION, ou dues à une non observation des instructions de fonctionnement et d'entretien fournies par SEIKO EPSON CORPORATION.

SEIKO EPSON CORPORATION ne peut être tenue responsable des dommages et problèmes survenant suite à l'utilisation d'options ou de produits autres que les produits EPSON ou ceux approuvés par SEIKO EPSON CORPORATION.

SEIKO EPSON CORPORATION ne peut être tenue responsable d'aucun dommage résultant d'interférences électromagnétiques dues à l'utilisation de câbles d'interface autres que les produits EPSON recommandés par SEIKO EPSON CORPORATION.

EPSON est une marque déposée et EPSON ESC/P et EPSON Stylus sont des marques déposées de SEIKO EPSON CORPORATION.

Microsoft et Windows sont des marques déposées de Microsoft Corporation.

*Remarque générale : les autres noms de produits utilisés dans le présent manuel n'ont qu'un but d'identification et peuvent être des marques déposées de leur propriétaire respectif. EPSON reconnaît n'avoir aucun droit sur ces marques*.

Copyright © 2001 : SEIKO EPSON CORPORATION, Levallois, France.

# **Déclaration de conformité**

Conformément aux normes ISO/IEC Guide 22 et EN 45014

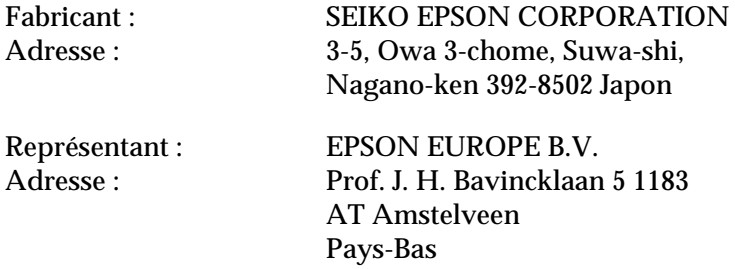

Déclarons que le produit :

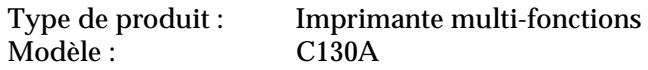

est conforme aux Directive(s) et aux Norme(s) suivantes :

Directive 89/336/EEC :

EN 55022 Class B EN 61000-3-2 EN 61000-3-3 EN 50082-1 IEC 801-2 IEC 801-3 IEC 801-4

Directive 73/23/EEC :

EN 60950

H. Horiuchi Président de EPSON EUROPE B.V. Août 1999

# *Sommaire*

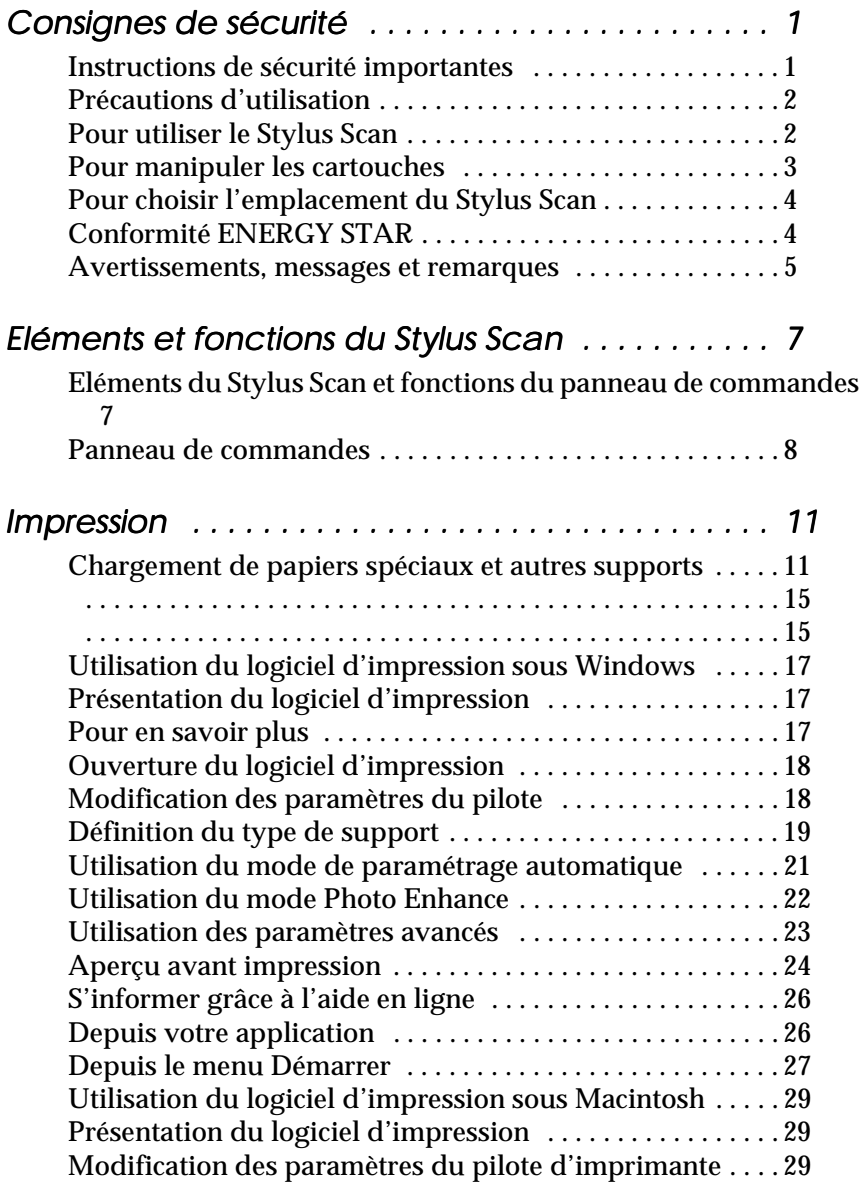

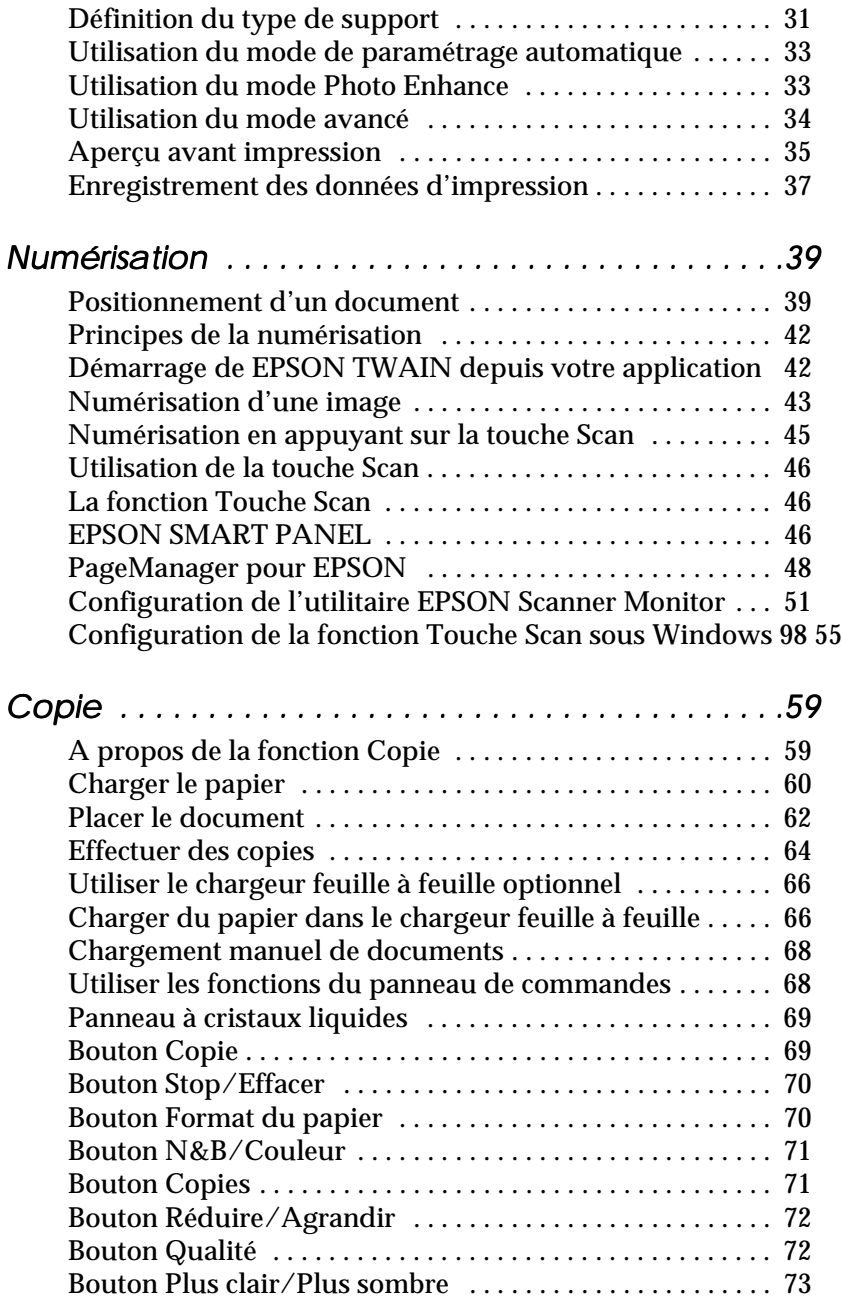

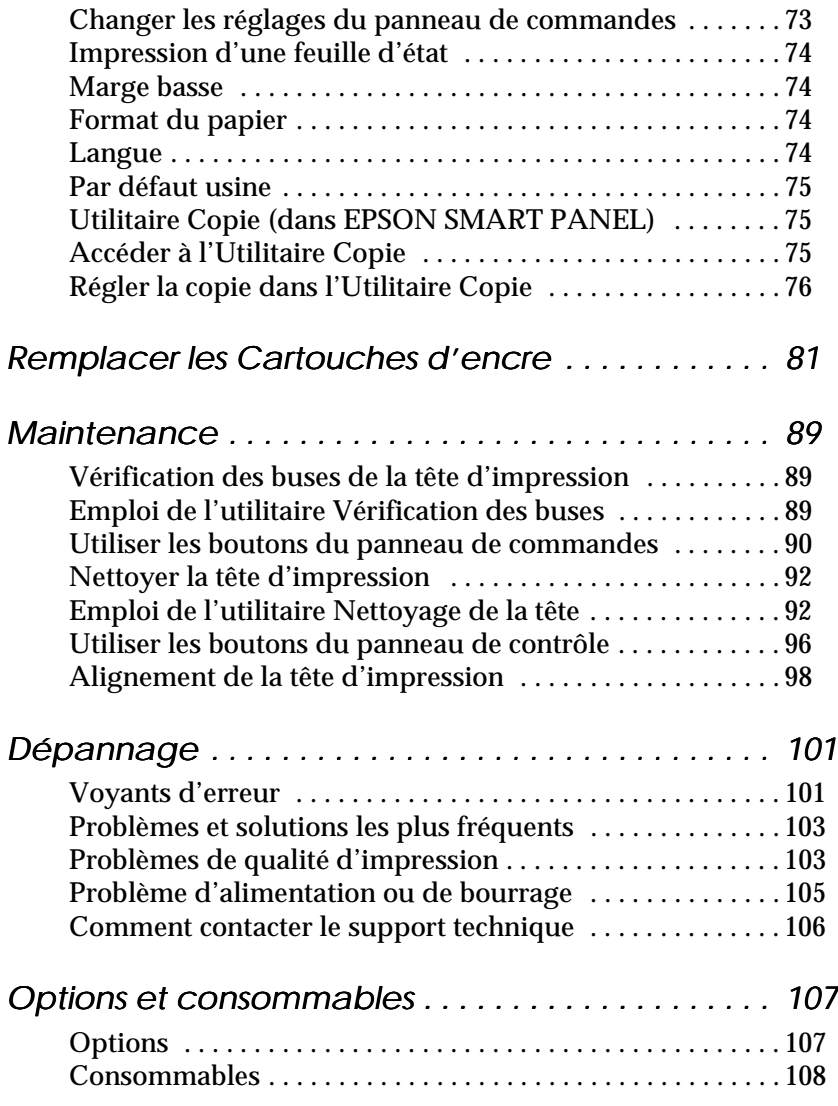

# <span id="page-6-0"></span>*Consignes de sécurité*

## *Instructions de sécurité importantes*

Lisez toutes ces instructions avant d'utiliser le Stylus Scan. Veillez à respecter les avertissements et indications portés sur le Stylus Scan

- ❏ Débranchez le Stylus Scan avant de le nettoyer. Nettoyez-le uniquement avec un chiffon humide. N'utilisez ni dissolvants ni détergents pour nettoyer le Stylus Scan.
- ❏ Ne placez pas le Stylus Scan sur une surface instable, ou près d'un radiateur ou d'une source de chaleur.
- ❏ Ne bloquez pas ou ne couvrez pas les ouvertures du boîtier du Stylus Scan.
- ❏ N'insérez aucun objet dans les fentes. Veillez à ne pas renverser de liquide dans le Stylus Scan.
- ❏ Utilisez uniquement le type de courant indiqué sur l'étiquette du Stylus Scan.
- ❏ Connectez tous les éléments à des prises de courant reliées à la terre. Evitez d'utiliser des prises raccordées à des lignes alimentant des photocopieurs ou des systèmes de climatisation se mettant régulièrement sous tension et hors tension.
- ❏ N'utilisez pas de prises commandées par un interrupteur mural ou un programmateur.
- ❏ Maintenez l'ensemble de l'installation à distance de sources d'interférences électromagnétiques potentielles telles que des haut-parleurs ou des socles de téléphones sans fil.
- ❏ N'utilisez pas un cordon d'alimentation abîmé ou effiloché.
- <span id="page-7-0"></span>❏ Si vous utilisez une rallonge, vérifiez que l'intensité totale des appareils connectés ne dépasse pas celle de la rallonge. Vérifiez également que l'intensité totale des appareils connectés à la prise murale ne dépasse pas celle de cette prise.
- ❏ Ne cherchez pas à réparer vous-même le Stylus Scan.

Débranchez le Stylus Scan et contactez le service technique dans les cas suivants :

- ❏ Le cordon d'alimentation ou la prise est endommagé ; du liquide a coulé dans le Stylus Scan ; le Stylus est tombé ou son boîtier est abîmé ; le Stylus Scan ne fonctionne pas normalement ou ses performances sont nettement modifiées.
- ❏ Si vous envisagez d'utiliser l'imprimante en Allemagne, observez les recommandations suivantes :
- ❏ Pour fournir une protection adéquates contre les courtcircuits et les surcharges de tension, l'installation du bâtiment doit être protégée par un interrupteur de 16 ampères.

## *Précautions d'utilisation*

#### *Pour utiliser le Stylus Scan*

- ❏ Ne mettez pas vos mains à l'intérieur du Stylus Scan et ne touchez pas les cartouches d'encre pendant le fonctionnement.
- ❏ Ne déplacez pas la tête d'impression manuellement pour ne pas endommager le Stylus Scan.
- <span id="page-8-0"></span>❏ Mettez toujours le Stylus Scan hors tension à l'aide de la touche de mise en marche  $\circlearrowleft$ . Quand cette touche est enfoncée, le voyant Operate se met à clignoter puis s'éteint. Ne débranchez pas le Stylus Scan ou ne coupez pas l'alimentation générale tant que le voyant Operate clignote. Le chariot du scanner doit être fixé à l'aide du taquet de transport.
- ❏ Avant de transporter le Stylus Scan, vérifiez que la tête d'impression est en position de repos (extrême droite) et que les cartouches sont en place. Le chariot du scanner doit être fixé à l'aide du taquet de transport.

### *Pour manipuler les cartouches*

- ❏ Conservez les cartouches d'encre hors de portés des enfants. Ne les laissez pas s'en servir pour boire ou pour quelque autre usage que ce soit.
- ❏ En cas de contact de l'encre avec la peau, nettoyez à l'eau et au savon. En cas de contact avec les yeux, nettoyez abondamment à l'eau claire. Si une gène ou un problème de vision persiste, consultez un docteur sans tarder.
- ❏ Ne secouez pas les cartouches pour ne pas les faire couler.
- ❏ Installez les cartouches aussitôt après les avoir retirées de leur emballage. La qualité d'impression risque de diminuer si une cartouche reste longtemps hors de son emballage.
- ❏ Une fois installée, une cartouche ne doit être enlevée que pour être remplacée et son levier de verrouillage doit toujours rester abaissé. Dans le cas contraire, elle serait inutilisable.
- ❏ N'utilisez pas les cartouches au-delà de la date indiquée sur l'emballage. Il est conseillé de les utiliser entièrement dans les six mois qui suivent leur installation.
- ❏ N'essayez pas de démontez les cartouches pour les recharger ; cela risquerait d'endommager la tête d'impression.

## <span id="page-9-0"></span>*Pour choisir l'emplacement du Stylus Scan*

- ❏ Placez le Stylus Scan sur une surface plane, stable et plus grande que la base de la machine. Le Stylus Scan ne fonctionnera pas correctement s'il est penché ou incliné.
- ❏ Evitez les endroits soumis à de brusques changement de température et d'humidité. Maintenez le Stylus Scan à l'abri de la lumière directe du soleil, de sources de lumière intense ou de chaleur.
- ❏ Evitez les endroits soumis aux chocs et aux vibrations.
- ❏ Laissez suffisamment de place autour du Stylus Scan pour une ventilation correcte.
- ❏ Placez le Stylus Scan à proximité de la prise murale pour faciliter le débranchement du cordon d'alimentation.

# *Conformité ENERGY STAR*

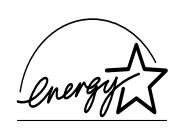

En sa qualité de partenaire ENERGY STAR, EPSON garantit que ce produit répond aux directives du programme international ENERGY STAR pour l'économie d'énergie.

Le programme ENERGY STAR soutient le développement volontaire de produits informatiques (ordinateurs, imprimantes, écrans, télécopieurs et autres périphériques) à faible consommation d'énergie, dans le cadre d'un effort visant à limiter la pollution atmosphérique.

# <span id="page-10-0"></span>*Avertissements, messages et remarques*

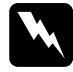

w *Avertissement Ces paragraphes contiennent des instructions à lire attentivement pour éviter les blessures corporelles.*

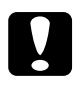

c *Important Ces paragraphes contiennent des instructions à respecter pour éviter d'endommager votre matériel.*

#### *Remarques*

*Ces paragraphes contiennent des informations importantes et des conseils utiles concernant le fonctionnement de votre Stylus Scan.*

# <span id="page-11-0"></span>*Eléments et fonctions du Stylus Scan*

### *Eléments du Stylus Scan et fonctions du panneau de commandes*

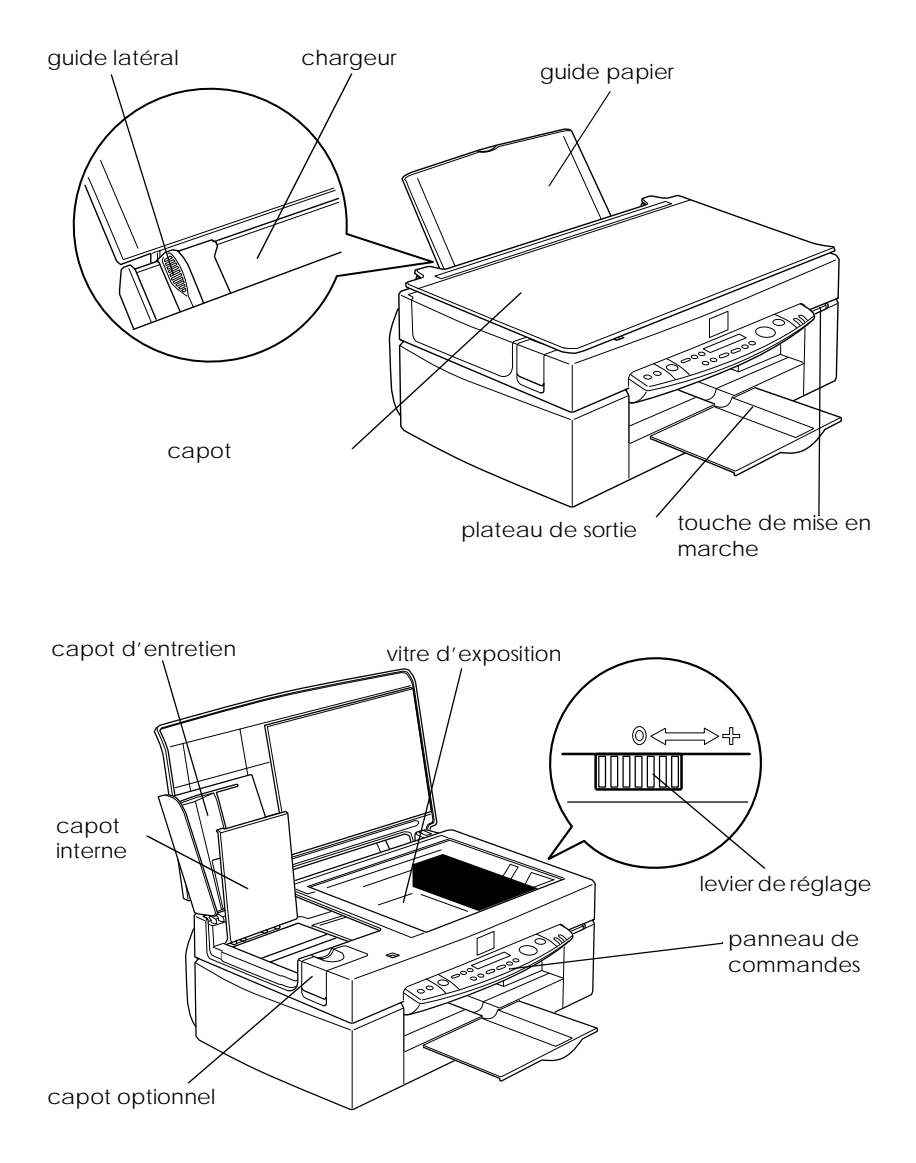

## <span id="page-12-0"></span>*Panneau de commandes*

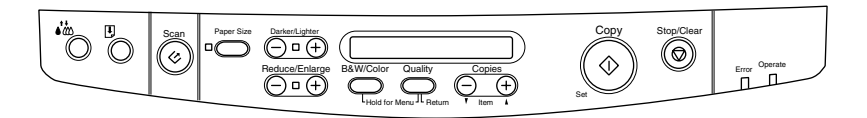

Vous pouvez contrôler les fonctions d'impression, de copie et de numérisation depuis le panneau de commandes et ainsi que l'état des périphériques.

Le panneau de commandes différencie quatre modes de fonctionnement. Le fonctionnement et les messages de l'écran d'affichage varient selon le mode.

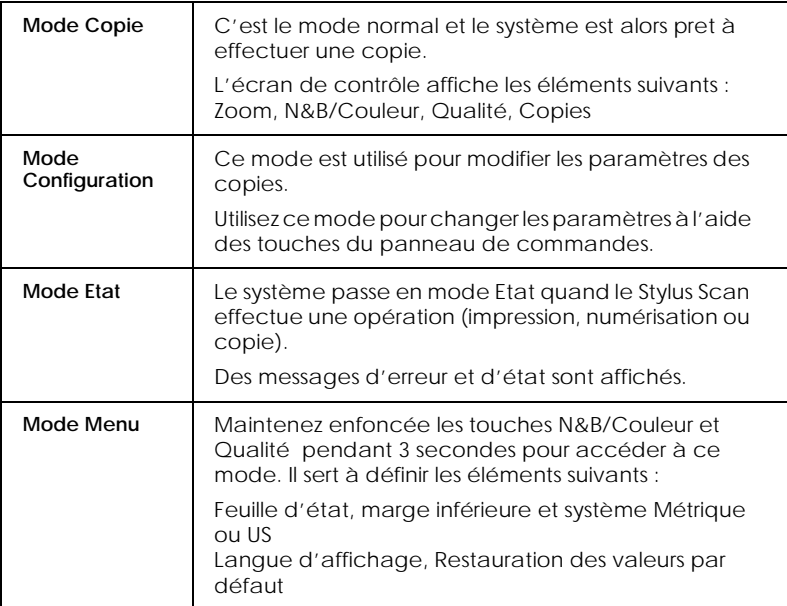

Le panneau de commande est composé de quatre éléments principaux.

#### Indicateurs d'état : L'état du Stylus Scan est indiqué par ces deux voyants.

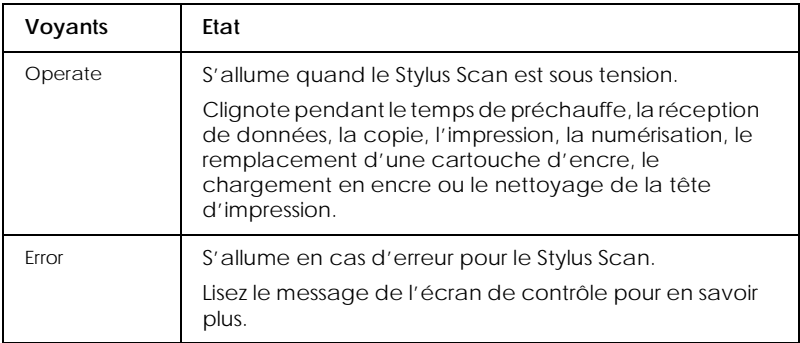

#### Imprimante : L'imprimante est contrôlée par ces deux touches.

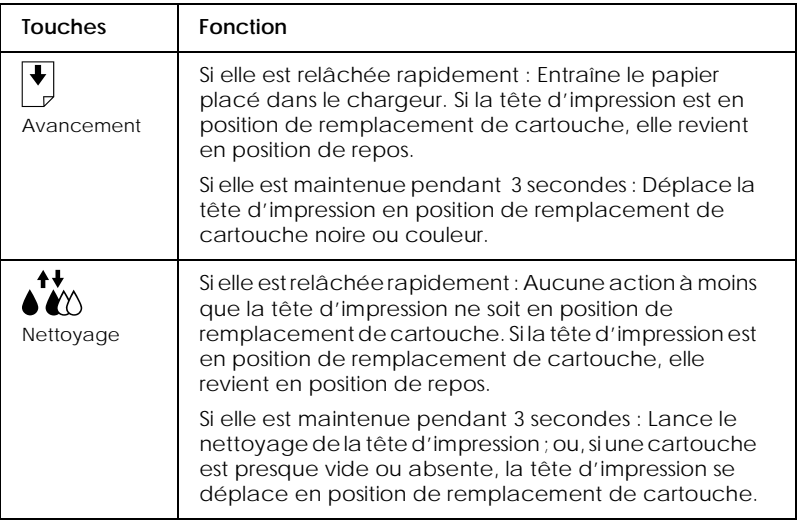

## Scanner : La touche Scan contrôle le fonctionnement du scanner.

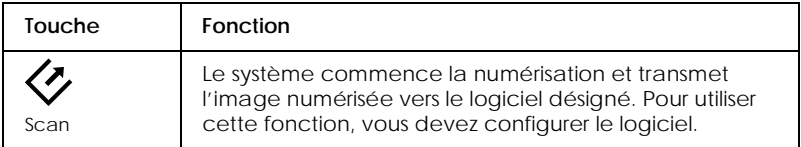

## Copie : Ces touches contrôlent la fonction de copie.

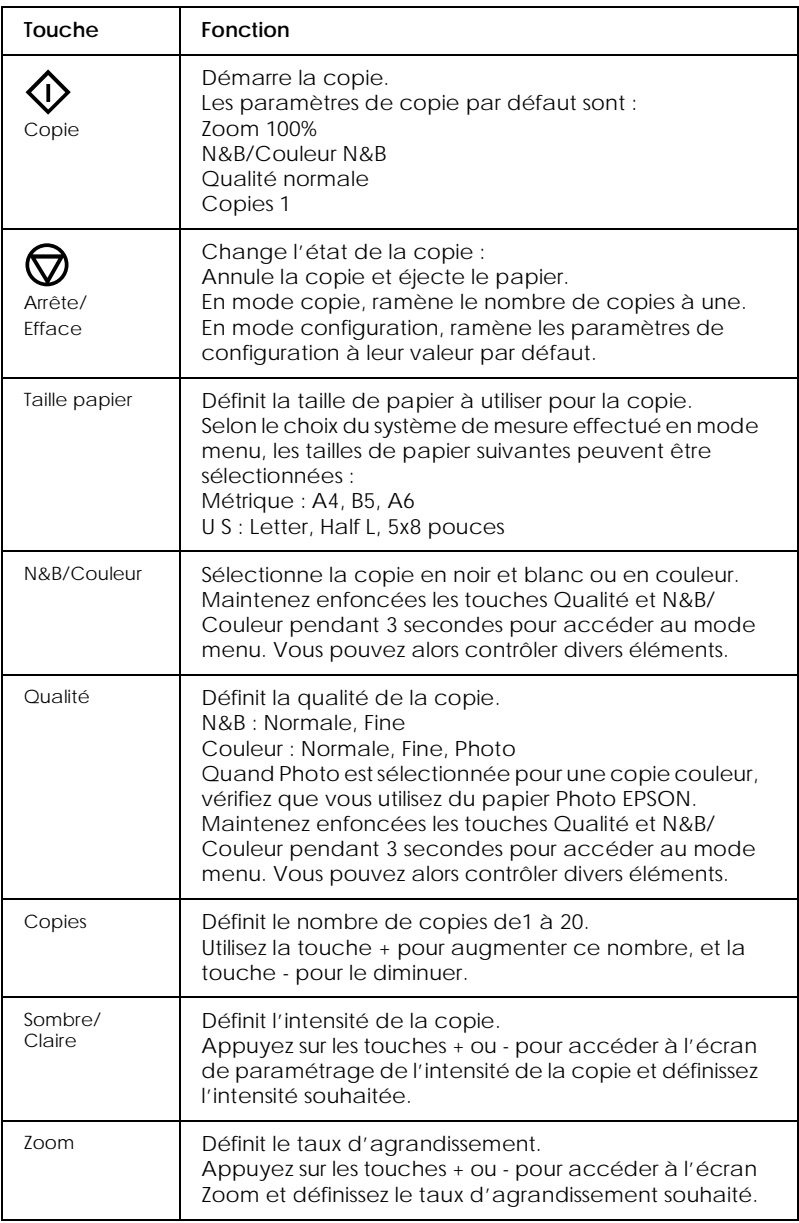

# <span id="page-15-0"></span>*Impression*

## *Chargement de papiers spéciaux et autres supports*

Vous obtiendrez de bons résultats avec la plupart des papiers ordinaires. Toutefois, les papiers couchés et les films glacés vous donneront de meilleurs résultats car ils absorbent moins d'encre.

Vous pouvez imprimer sur une grande diversité de supports spéciaux, y compris du papier Couché, du film glacé Qualité Photo, du papier Photo, des transparents, des enveloppes, des cartes et des feuilles autocollantes.

EPSON fournit des supports spéciaux conçus pour l'encre utilisée dans les périphériques EPSON à jet d'encre. Il est conseillé d'utiliser ces supports pour garantir des résultats de meilleure qualité. Voir ["Supports spéciaux EPSON"](#page-108-0) pour connaître la liste complète de ces produits.

Avant d'utiliser des supports spéciaux distribués par EPSON, lisez les notices fournies avec ces supports, et n'oubliez pas les recommandations suivantes.

❏ Vérifiez que la face imprimable du papier est orientée vers le haut quand vous le placez dans le bac. La notice fournie avec le support indique la face imprimable. Certains supports présentent un coin coupé permettant d'identifier la direction de chargement, comme le montre l'illustration suivante.

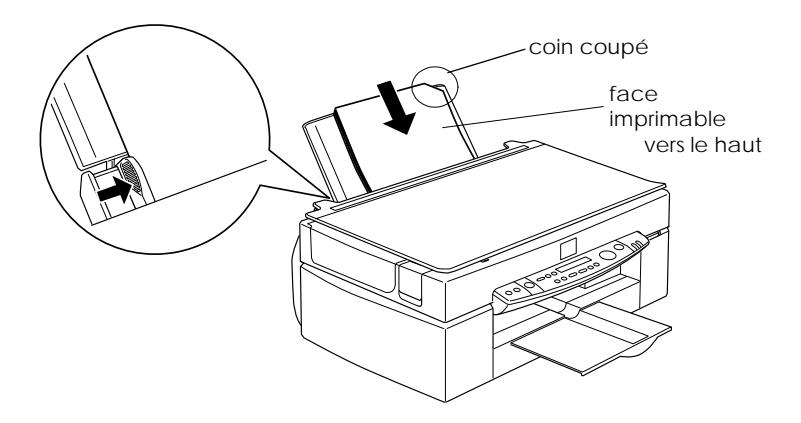

#### *Remarque :*

*Si vous agrandissez la zone imprimable avec l'option* Maximale *du pilote d'imprimante, le coin coupé des supports spéciaux risque de générer des taches sur vos impressions.*

❏ Vérifier que la pile de papier ne dépasse pas la flèche matérialisée à l'intérieur du guide latéral.

#### ❏ La capacité de chargement pour les enveloppes et les supports spéciaux EPSON est spécifiée ci-après.

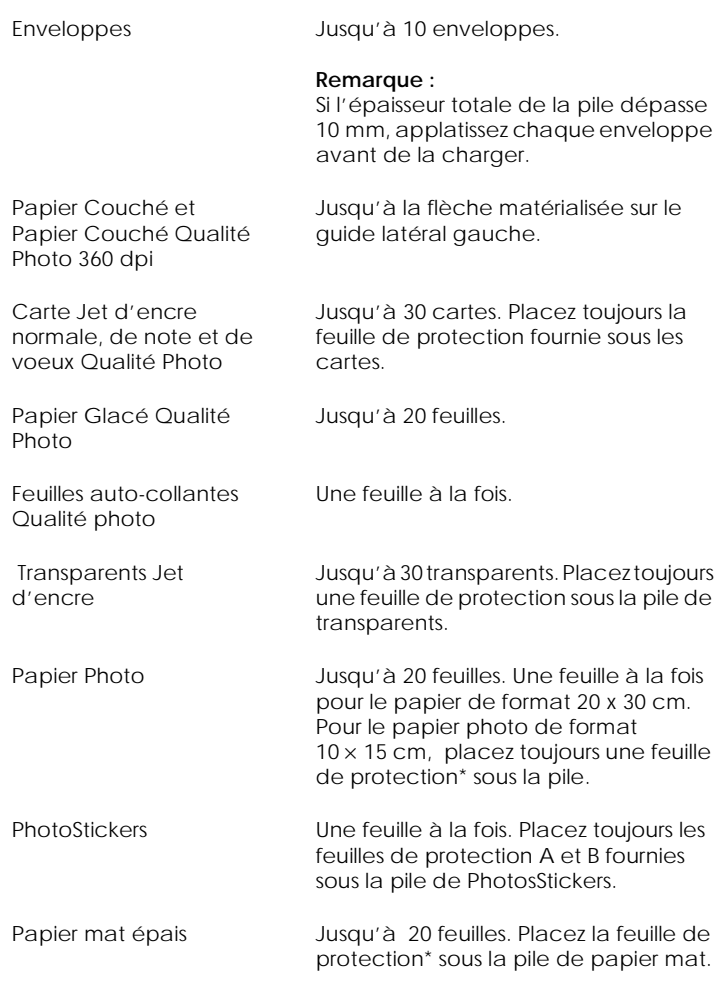

\* Veillez à ne pas imprimer sur la feuille de protection placée sous les supports spéciaux.

❏ Si le papier est recourbé, aplatissez-le ou recourbez-le légèrement dans l'autre sens avant de le charger. Vous risquez de tacher vos impressions en essayant d'imprimer sur du papier courbé, notamment si l'option Maximale est sélectionnée pour la Zone imprimable.

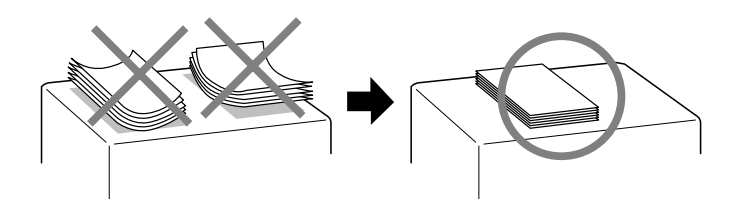

❏ Si de l'encre coule sur vos documents, placez le levier de réglage en position "+". Pour modifier sa position, ouvrez le capot de l'imprimante et placez-le comme illustré ci-dessous.

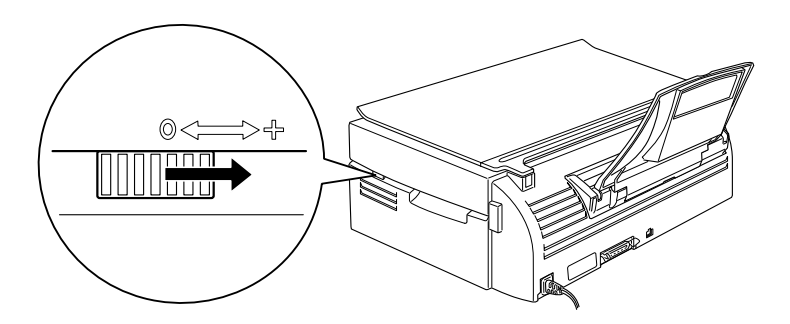

#### *Remarque :*

- ❏ *Ramenez le levier de réglage en position "0" avant d'imprimer sur du papier d'épaisseur normale. En effet, s'il reste en position "+" l'image imprimée pourra comporter des blancs.*
- ❏ *Quand le levier de réglage est en position "+", vérifiez que le paramètre Vitesse rapide de la boîte de dialogue Plus d'options du pilote d'imprimante est désactivé. Pour cela, vous aurez peut être aussi à modifier le paramètre Qualité.*

<span id="page-19-0"></span>Vous remarquerez que les cartes en papier couché peuvent se recourber si vous définissez la zone imprimable sur Maximale. Si vous avez l'intention d'imprimer des deux côtés de ces cartes, commencez par imprimer sur la face imprimable, puis aplatissez la carte (ou recourbez-la légèrement dans le sens opposé ) avant de l'insérer à nouveau pour imprimer la deuxième face. Placez le levier en position "+" avant d'imprimer sur la deuxième face.

es feuilles de nettoyage fournies avec les supports spéciaux EPSON ne doivent pas être utilisées dans le Stylus Scan. En effet, ces feuilles sont inutiles et risquent de provoquer un bourrage.

our imprimer sur des enveloppes, veuillez tenir compte des points suivants :

❏ Vous pouvez charger jusqu'à 10 enveloppes dans le bac.

#### *Remarque :*

*La qualité du pliage et l'épaisseur des enveloppes varient beaucoup. Si l'épaisseur totale de la pile d'enveloppes dépasse 10 mm, aplatissez-les une à une avant de recharger la pile.*

❏ Placez le levier de réglage en position "+".

#### *Remarque :*

❏ *Ramenez le levier en position"0", qui est la position normale, quand vous avez fini d'imprimer sur des enveloppes. Si vous le laissez en position"+", une impression sur un autre type de support pourra présenter des blancs.* 

❏ *Quand le levier de réglage est en position "+", vérifiez que le paramètre Vitesse rapide de la boîte de dialogue Plus d'options du pilote d'imprimante est désactivé. Pour cela, vous aurez peut être aussi à modifier le paramètre Qualité.*

Chargez les enveloppes par le bord à rabat, en orientant la face portant le rabat vers l'intérieur, comme illustré ci-dessous.

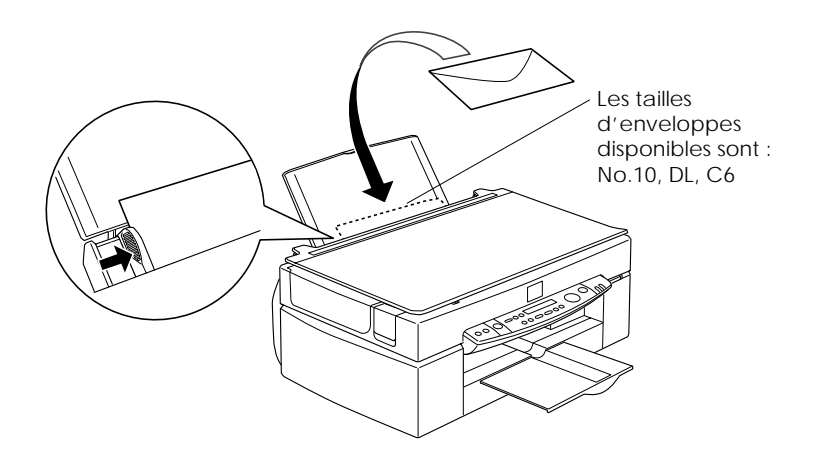

- ❏ N'utilisez pas d'enveloppes recourbées ou pliées. Aplatissez le rabat de chaque enveloppe avant de la charger. Evitez aussi les enveloppes trop fines, qui pourraient se recourber pendant l'impression.
- ❏ Choisissez Papier ordinaire comme type de support dans le pilote d'imprimant.

## <span id="page-21-0"></span>*Utilisation du logiciel d'impression sous Windows*

Le logiciel d'impression comprend le pilote et les utilitaires d'imprimante. Le pilote vous permet de choisir entre divers paramètres pour obtenir les meilleurs résultats d'impression. Les utilitaires vous permettent de contrôler la fonction d'impression du Stylus Scan et de le maintenir dans un état de fonctionnement optimal.

## *Présentation du logiciel d'impression*

Vous pouvez utiliser le logiciel d'impression pour contrôler les fonctions d'impression du Stylus Scan. Ce logiciel vous permet de choisir parmi divers paramètres pour obtenir les meilleurs résultats en fonction du type d'impression que vous souhaitez obtenir. Il contient aussi des utilitaires dont vous pouvez vous servir pour imprimer des pages de test et effectuer des opérations de maintenance.

#### *Pour en savoir plus*

Pour savoir comment utiliser le pilote, voir ["Modification des](#page-22-0)  [paramètres du pilote" en page 18](#page-22-0).

Pour savoir comment vous servir des utilitaires, voir "Emploi des utilitaires d'imprimante" dans le *Guide de référence en ligne*.

#### *Remarque :*

*Les options du logiciel d'impression à votre disposition dépendent de la version de Windows sous laquelle vous travaillez.*

L'aide en ligne propose davantage d'informations sur le logiciel d'impression. Voir ["S'informer grâce à l'aide en ligne" en page 42](#page-30-0) pour savoir comment accéder à cette aide.

## <span id="page-22-0"></span>*Ouverture du logiciel d'impression*

Vous pouvez accéder au logiciel d'impression depuis la plupart des applications de Windows ou depuis le menu Démarrer.

Si vous y accédez depuis une application de Windows, vos réglages n'ont d'effet que dans l'application que vous utilisez.

Si vous y accédez depuis le menu Démarrer, vos réglages affectent l'ensemble des applications Windows.

#### *Depuis les applications Windows*

Ouvrez le menu Fichier et choisissez Imprimer ou Configurer l'impression. Puis cliquez sur Imprimante, Configuration, Options, ou Propriétés. (Selon votre application, vous pourrez cliquer sur plusieurs de ces boutons.) La fenêtre du logiciel d'impression apparaît.

#### *Depuis le menu Démarrer*

- 1. Cliquez sur Démarrer, pointez Paramètres et cliquez sur Imprimantes.
- 2. Sélectionnez l'icône EPSON Stylus Scan 2500, puis cliquez sur Propriétés dans le menu Fichier. La fenêtre du logiciel d'impression apparaît.

## *Modification des paramètres du pilote*

Le pilote d'imprimante comporte les menus de paramétrage suivants :

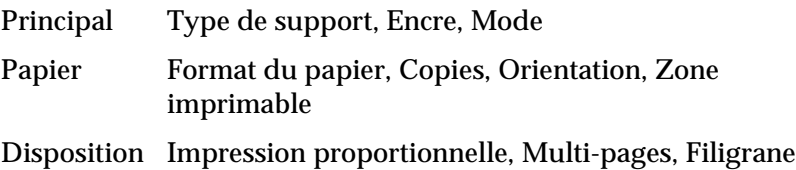

<span id="page-23-0"></span>Les options du menu Principal sont conçues pour vous donner quatre niveaux de contrôle sur le pilote, comme indiqué cidessous.

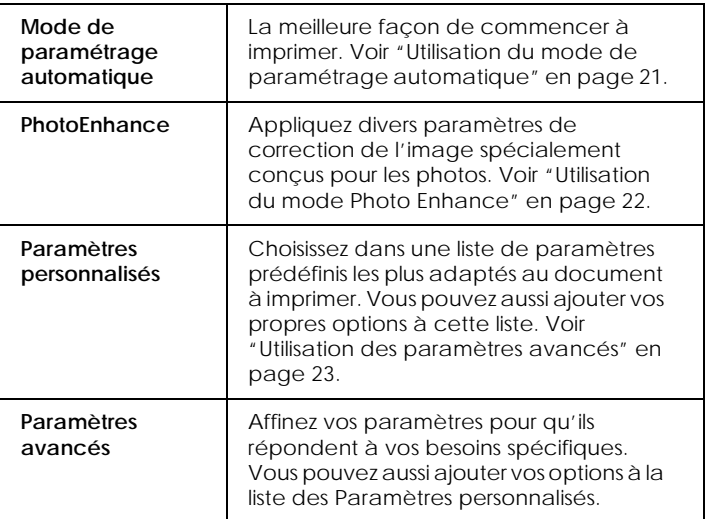

En plus de créer des groupes de paramètres affectant globalement la qualité d'impression, vous pouvez aussi modifier certains aspects du style d'impression et de la mise en page, en utilisant les menus Papier et Disposition.

### *Définition du type de support*

Le paramètre type de support détermine les autres paramètres disponibles ; vous devriez toujours le définir en premier.

Dans le menu Principal, choisissez le paramètre Type de support correspondant au papier que vous utilisez. Repérez votre papier dans la liste suivante, puis sélectionnez le Type de support correspondant (en gras). Pour certains papiers, vous pouvez choisir plusieurs types de support.

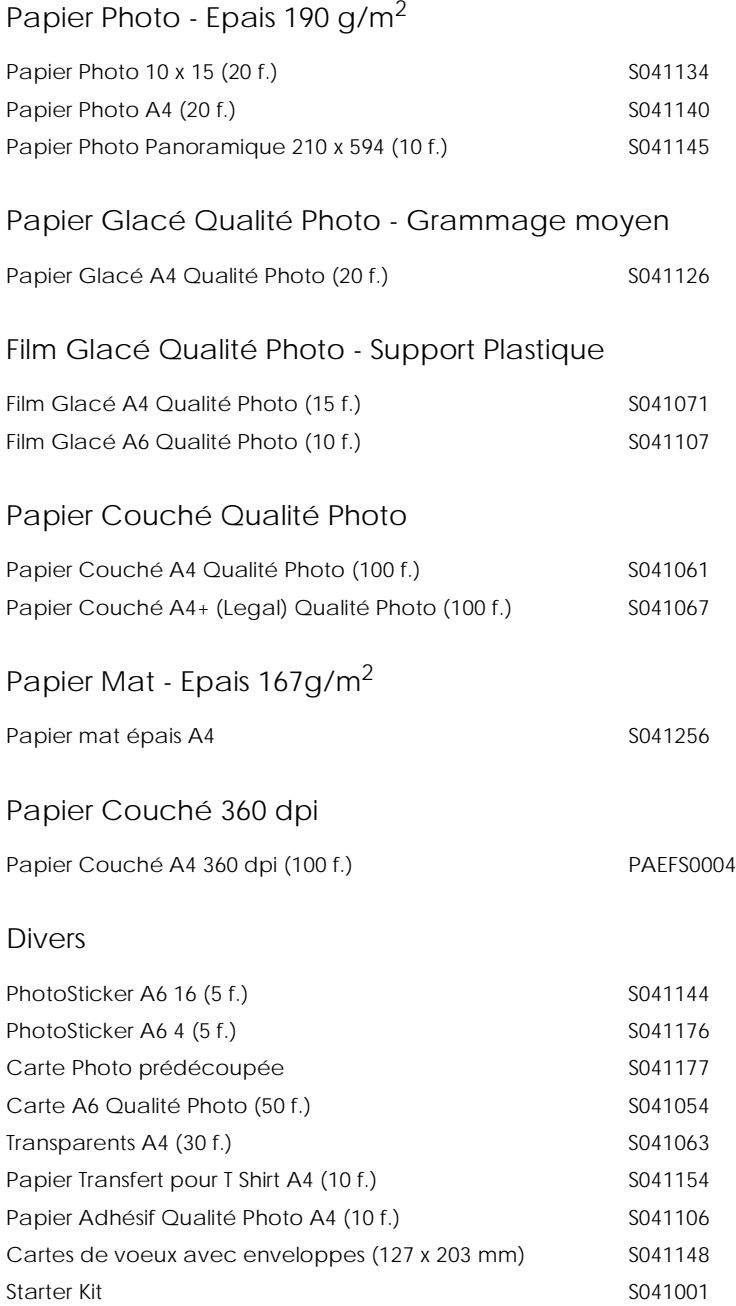

#### <span id="page-25-0"></span>*Remarque : La disponibilité des supports varie selon les pays.*

## *Utilisation du mode de paramétrage automatique*

Quand l'option Automatique est sélectionnée dans le menu Principal, le pilote d'imprimante prend en compte tous les paramètres détaillés basés sur les paramètres courants Support et Encre. Pour définir le paramètre Encre, cliquez sur Couleur pour imprimer en couleur ou sur Noire pour imprimer en noir et blanc ou utiliser l'échelle de gris. Pour définir le paramètre Type de support, voir ["Définition du type de support" en page 19](#page-23-0).

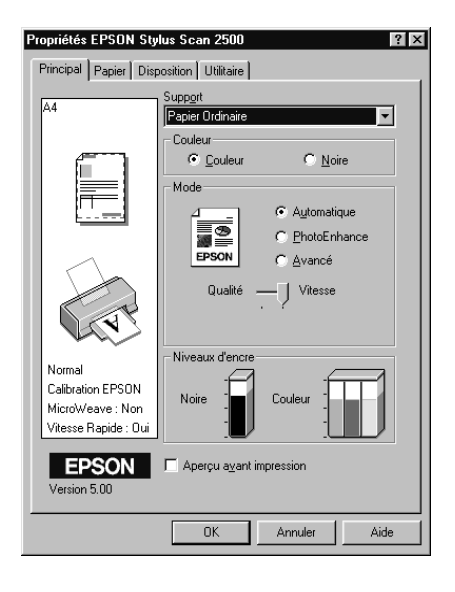

#### *Remarque :*

❏ *Selon le support choisi dans la liste Support (si l'option*  Automatique *est sélectionnée), un curseur apparaît dans la boîte Mode permettant de choisir* Qualité *ou* Vitesse. *Choisissez* Qualité *quand celle-ci compte plus que la vitesse.*

<span id="page-26-0"></span>❏ *La plupart des applications Windows ont des paramètres de taille du papier et de mise en page prioritaires sur ceux du pilote d'imprimante. Si ce n'est pas le cas, vous devriez aussi contrôler les options du menu Papier du pilote.*

### *Utilisation du mode Photo Enhance*

L'option Photo Enhance offre divers paramètres de correction de l'image à utiliser sur les images de vos photos avant d'imprimer. L'option Photo Enhance ne modifie pas l'original.

Si vous imprimez des photos issues d'un appareil photo numérique, vous pouvez cochez la case Appareil photo numérique pour donner à vos images imprimées l'aspect doux et naturel des photos prises avec une pellicule normale.

#### *Remarque :*

- ❏ *Ce mode n'est accessible que pour des impressions couleur.*
- ❏ *L'impression en mode Photo Enhance risque d'augmenter le temps d'impression selon votre ordinateur et la quantité de données contenues dans votre image.*

Le mode Photo Enhance offre les paramètres suivants :

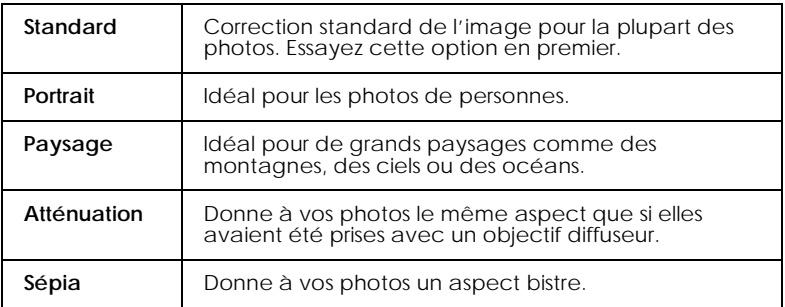

## <span id="page-27-0"></span>*Utilisation des paramètres avancés*

 Les paramètres avancés vous permettent d'effectuer divers changements. Dans la liste des paramètres avancés, vous trouverez des paramètres prédéfinis proposés par EPSON et conçus pour un certain type d'impression comme des graphiques et des schémas utilisés pour des présentations, ou des images issues d'un appareil numérique.

Vous pouvez aussi créer vos propres paramètres et les ajouter à la liste.

**Texte/Graphique** Pour imprimer des documents de présentation tels que graphiques ou schémas. **Economie** Pour imprimer des brouillons de texte. **ICM** (Sous Windows 95 et 98) ICM signifie correspondance automatique des couleurs (Image Color Matching). Cette option adapte les couleurs de l'impression à celles de l'écran. **sRGB** Pour une bonne correspondance des couleurs avec d'autres périphériques utilisant le système sRGB.

La liste des paramètres avancés comprend les paramètres prédéfinis suivants :

Effectuez les opérations suivantes pour définir un Paramètre avancé.

- 1. Cliquez sur Avancé dans le menu Principal.
- 2. Dans la liste des Configurations personnalisées, choisissez les plus appropriées au document ou à l'image que vous imprimez.
- 3. Quand vous choisissez une option, certaines comme Qualité d'impression, Demi-ton et Ajustement des couleurs sont définies automatiquement. Ces changements sont indiqués dans les Paramètres courants en bas du menu Principal.

<span id="page-28-0"></span>4. Avant d'imprimer, pensez à contrôler les options Support et Encre qui peuvent être affectées par le paramètre personnalisé choisi. Voir ["Définition du type de support" en page 19](#page-23-0).

### *Aperçu avant impression*

Pour afficher un aperçu de votre document avant de l'imprimer, cochez la case Aperçu avant impression du menu Principal. Quand vous sélectionnez l'option d'impression de votre application, la fenêtre d'aperçu s'ouvre :

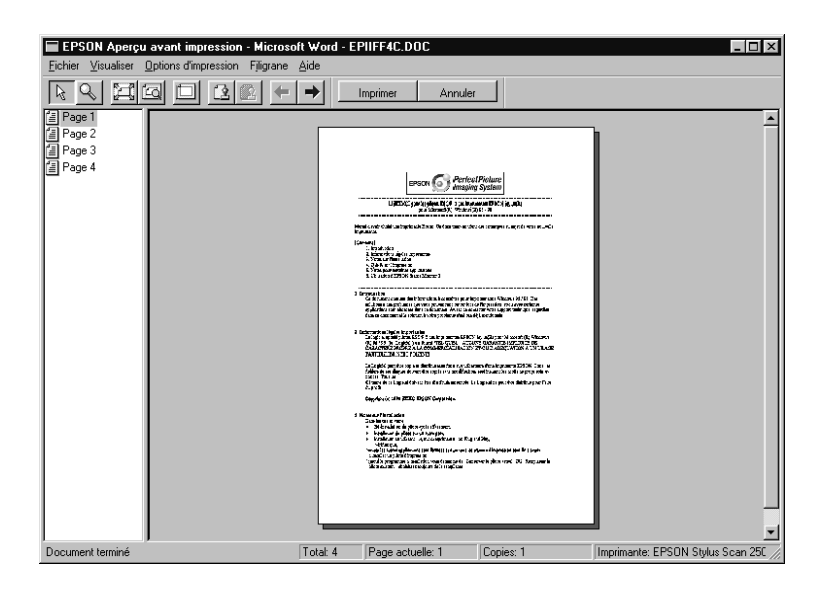

La boîte de dialogue d'aperçu contient plusieurs icônes que vous pouvez utiliser pour effectuer les opérations suivantes :

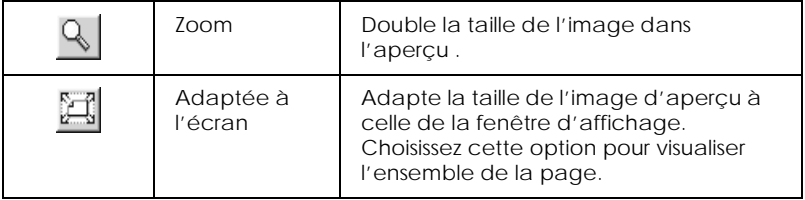

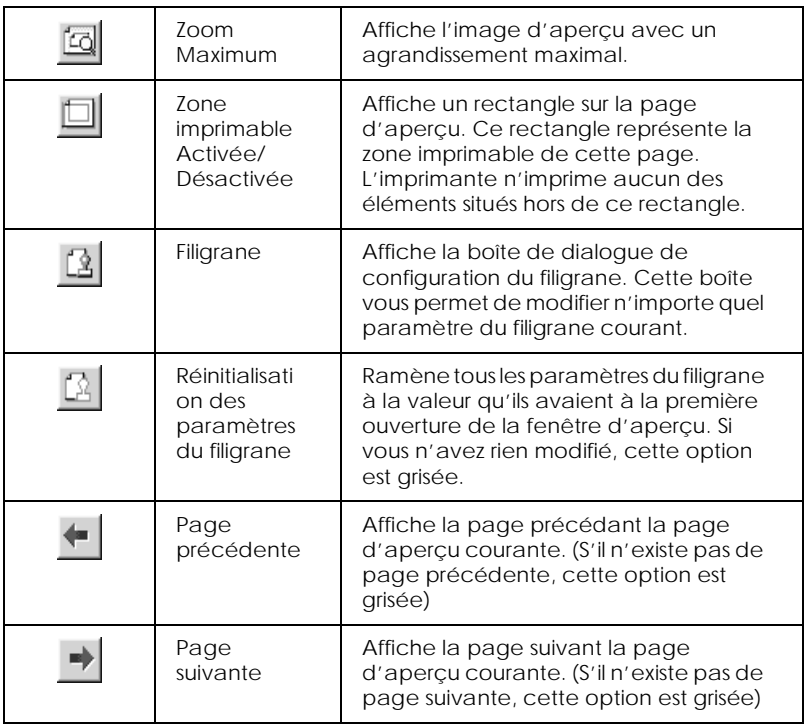

Vous pouvez manipuler le document en aperçu des façons suivantes :

- ❏ Sélectionner et visualiser des pages individuelles.
- ❏ Réduire ou agrandir la taille de l'aperçu.
- ❏ Sélectionner et imprimer n'importe quelle page ou toutes les pages.
- ❏ Ajouter un filigrane. Le filigrane sélectionné apparaît dans l'image en aperçu.

<span id="page-30-0"></span>❏ Les options Ajouter et Supprimer une page vous permettent de définir les pages du document à imprimer. Pour ajouter ou supprimer une page, commencez par sélectionner cette page dans la liste des icônes des pages apparaissant sur le côté gauche de la fenêtre d'aperçu. Pour sélectionner une page, cliquez sur son icône. Puis sélectionnez-la dans le menu Options d'impression.

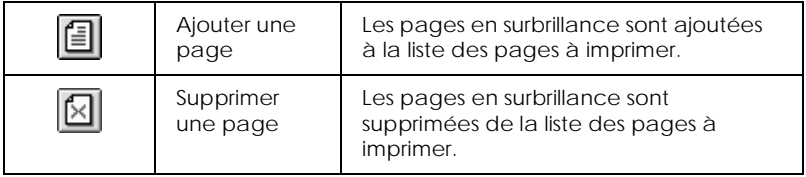

Après visualisation du document, cliquez sur Imprimer pour imprimer, ou sur Annuler pour annuler l'impression.

# *S'informer grâce à l'aide en ligne*

Le Stylus Scan dispose d'un système d'aide en ligne très complet. Vous pouvez accéder à cette aide, soit depuis l'application dans laquelle vous travaillez soit depuis le système d'exploitation.

### *Depuis votre application*

Chaque menu de pilote d'imprimante comprend un bouton Aide proposant des explications sur tous les paramètres de ce menu. Placez-vous simplement dans le menu concerné (Principal, Papier, Disposition ou Utilitaire) et cliquez sur Aide.

Vous pouvez aussi obtenir une aide spécifique pour chaque élément d'un menu, en y cliquant avec le bouton droit de la souris, puis en cliquant sur Qu'est-ce que c'est?.

## <span id="page-31-0"></span>*Depuis le menu Démarrer*

Cliquez sur Démarrer, pointez Programmes et Epson Stylus Scan. Puis cliquez sur Aide pour EPSON Stylus Scan 2500. Le contenu de la fenêtre d'aide apparaît.

## <span id="page-32-0"></span>*Utilisation du logiciel d'impression sous Macintosh*

Le logiciel d'impression comprend le pilote et les utilitaires d'imprimante. Le pilote vous permet de choisir entre un grand nombre de paramètres pour obtenir les meilleurs résultats en fonction du type d'impression que vous souhaitez. Les utilitaires vous permettent de contrôler la fonction d'impression du Stylus Scan et de le maintenir dans un état de fonctionnement optimal.

## *Présentation du logiciel d'impression*

Le logiciel d'impression comprend le pilote et les utilitaires d'imprimante. Le pilote vous permet de choisir entre un grand nombre de paramètres pour obtenir les meilleurs résultats de votre imprimante. Les utilitaires vous permettent de contrôler le Stylus Scan et de le maintenir dans un état de fonctionnement optimal.

Vous pouvez obtenir davantage d'informations sur le logiciel d'imprimante en cliquant sur les icônes d'aide des boîtes de dialogue de ce logiciel.

## *Modification des paramètres du pilote d'imprimante*

Vous trouverez les paramètres du pilote d'imprimante dans les boîtes de dialogue suivantes :

- ❏ Boîte de dialogue Imprimer (cliquez sur Imprimer dans le menu Fichier de votre application ou cliquez sur Options dans la boîte de dialogue Mise en page)
- ❏ Boîte de dialogue Mise en page (cliquez sur Mise en page dans le menu Fichier de votre application)
- ❏ Boîte de dialogue Disposition (cliquez sur Disposition dans la boîte de dialogue Imprimer)
- ❏ Boîte de dialogue d'impression en tâche fond (cliquez sur l'icône d'impression en tâche fond de la boîte de dialogue Imprimer)
- ❏ Boîte de dialogue d'aperçu (cliquez sur l'icône d'aperçu puis sur Prévisualiser dans la boîte de dialogue Imprimer)

#### *Remarque :*

*Les paramètres du pilote ne sont pas sauvegardés d'une application à l'autre. Toutefois, ils sont enregistrés avec chaque document et restaurés s'ils sont définis depuis la boîte de dialogue Mise en page. A chaque fois que vous quittez une application et que vous en ouvrez une nouvelle, vérifiez que les paramètres d'impression sont toujours adaptés. Par exemple, si vous choisissez Papier Couché Qualité Photo, dans une application, vous devrez le sélectionner à nouveau si vous changez d'application.*

Ces options sont conçues pour vous donner quatre niveaux de contrôle sur le pilote, comme indiqué ci-dessous :

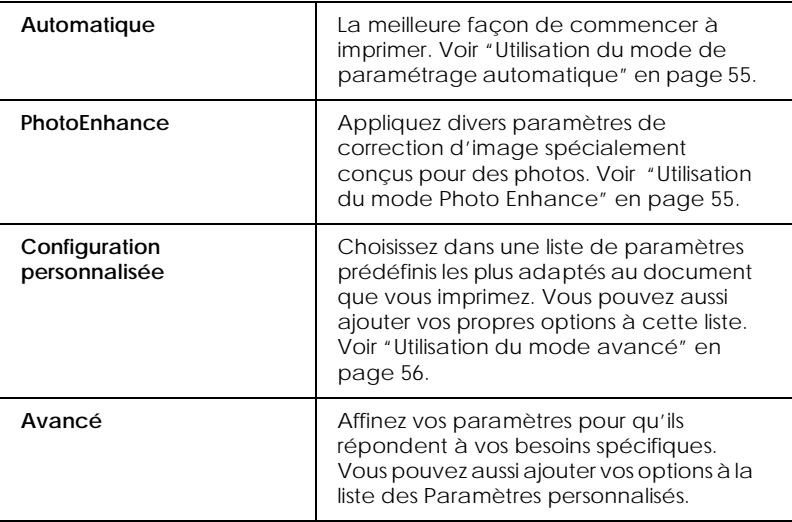

<span id="page-34-0"></span>En plus de créer des groupes de paramètres affectant globalement la qualité d'impression, vous pouvez aussi modifier certains aspects de la mise en page et de la disposition en utilisant les boîtes de dialogue Mise en page et Disposition.

## *Définition du type de support*

Le paramètre Type de support détermine les autres paramètres disponibles ; vous devriez toujours le définir en premier.

Dans la boîte de dialogue Imprimer, sélectionnez le Type de support correspondant au papier que vous utilisez. Repérez votre papier dans la liste suivante, puis sélectionnez le Type de support correspondant (affiché en gras). Pour certains papiers, plusieurs valeurs de Type de support conviennent.

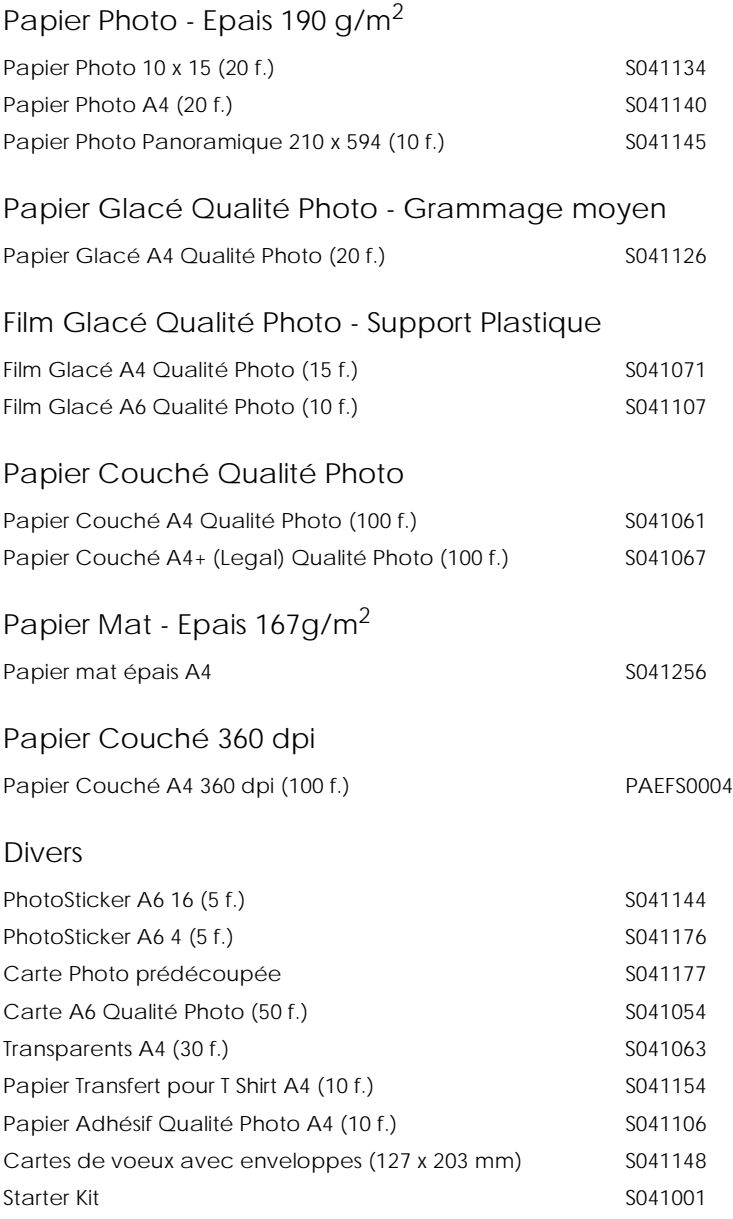

#### *Remarque :*

*La disponibilité des supports varie selon les pays.*
# *Utilisation du mode de paramétrage automatique*

Si le mode Automatique est activé dans la boîte de dialogue Imprimer, le pilote d'imprimante prend en compte tous les paramètres détaillés basés sur les paramètres courants Type de support et Encre. Définissez le paramètre Encre en cliquant sur Couleur pour imprimer en couleur, ou sur Noire pour imprimer en noir et blanc ou pour utiliser l'échelle de gris. Pour définir le type de support, voir ["Définition du type de support" en page 53](#page-34-0).

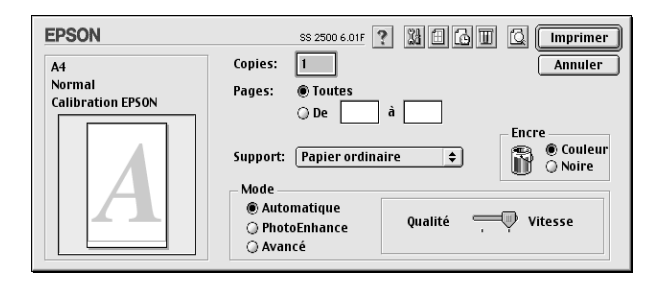

#### *Remarque :*

*Selon le support choisi dans la liste Type de support (si l'option*  Automatique *est sélectionnée), un curseur apparaît dans la boîte Mode permettant de choisir* Qualité *ou* Vitesse. *Choisissez* Qualité *quand celle-ci compte plus que la vitesse.*

# *Utilisation du mode Photo Enhance*

L'option Photo Enhance offre divers paramètres de correction de l'image à utiliser sur les images de vos photos avant d'imprimer. L'option Photo Enhance ne modifie pas l'original.

Si vous imprimez des photos issues d'un appareil photo numérique, vous pouvez cocher la case Appareil photo numérique pour donner à vos images imprimées l'aspect doux et naturel des photos prises avec une pellicule normale.

#### *Remarque :*

❏ *Ce mode n'est accessible que pour des impressions couleur.*

❏ *L'impression en mode Photo Enhance risque d'augmenter le temps d'impression selon votre ordinateur et la quantité de données contenues dans votre image.*

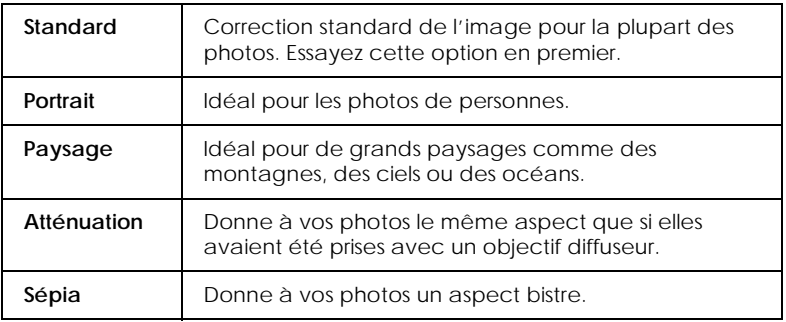

Le mode Photo Enhance offre les paramètres suivants :

# *Utilisation du mode avancé*

La liste des configurations personnalisées vous permet d'effectuer divers changements. Dans cette liste, vous trouverez des paramètres prédéfinis fournis par EPSON conçus spécialement pour des types particuliers d'impression, comme des graphiques ou des schémas de présentation ou des images issues d'un appareil photo numérique.

Vous pouvez aussi créer vos propres paramètres et les ajouter à la liste.

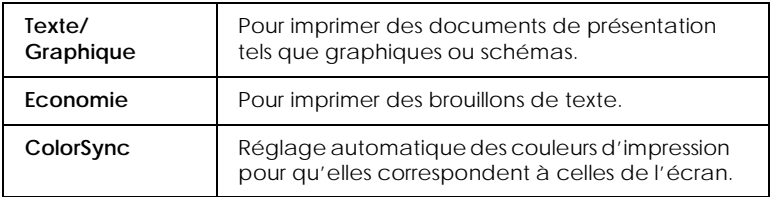

Le mode avancé offre les paramètres prédéfinis suivants :

Effectuez les opérations suivantes pour définir un Paramètre avancé.

- 1. Commencez par contrôler les paramètres Type de support et Encre. Pour en savoir plus, voir ["Définition du type de](#page-34-0)  [support" en page 53](#page-34-0).
- 2. Cliquez sur le bouton Avancé de la boîte de dialogue Imprimer. Cela active la liste des Paramètres personnalisés, située à droite du bouton Avancé.
- 3. Dans la liste des Paramètres personnalisés, choisissez celui qui correspond le mieux au document ou à l'image que vous souhaitez imprimer.
- 4. Quand vous choisissez un paramètre personnalisé, d'autres options telles que Qualité d'impression, Demi-ton et Couleur sont définies automatiquement.

# *Aperçu avant impression*

En cliquant l'icône d'apercu avant impression de la boîte de dialogue Imprimer, vous pouvez visualiser votre document avant de l'imprimer. Effectuez les opérations suivantes pour utiliser cette option.

- 1. Définissez les paramètres du pilote d'imprimante.
- 2. Cliquez sur l'icône a Apercu dans la boîte de dialogue Imprimer. Le bouton Imprimer devient le bouton Prévisualiser.

# *Remarque :*

*Utilisez le bouton* **P**révisualiser pour passer en mode *Imprimer*, *Prévisualier et Enregistrer. Cliquez sur cette icône pour sélectionner le mode que vous souhaitez utiliser. Pour plus de détails sur le mode Enregistrer fichier, voir ["Enregistrement des](#page-40-0)  [données d'impression" en page 71.](#page-40-0)*

3. Cliquez sur le bouton Prévisualiser. La boîte de dialogue d'aperçu avant impression s'ouvre et affiche un aperçu du document.

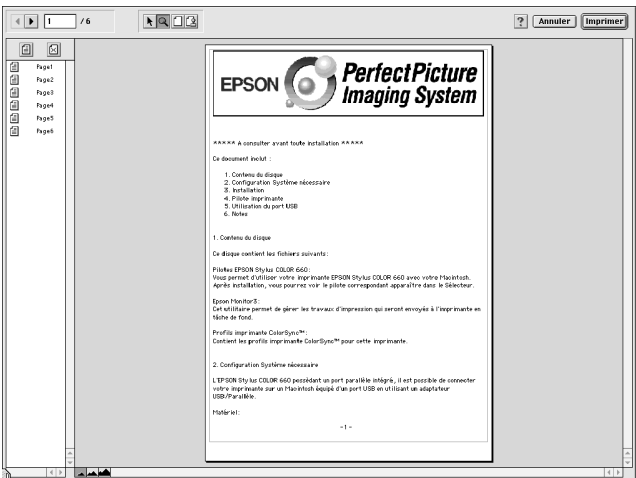

La boîte de dialogue d'aperçu contient six icônes que vous pouvez utiliser pour effectuer les opérations suivantes :

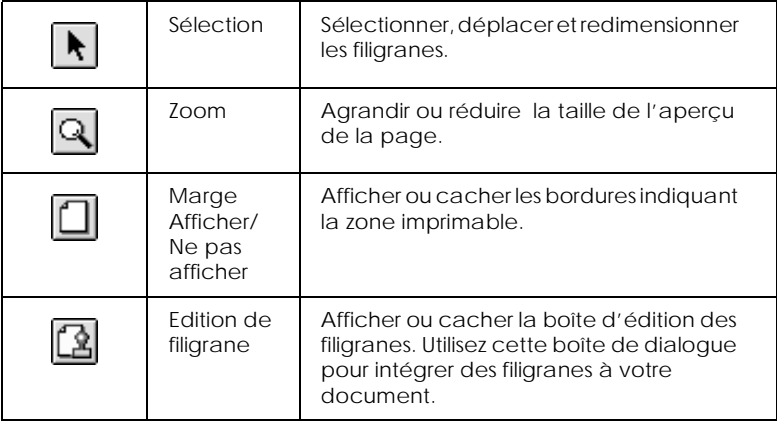

<span id="page-40-0"></span>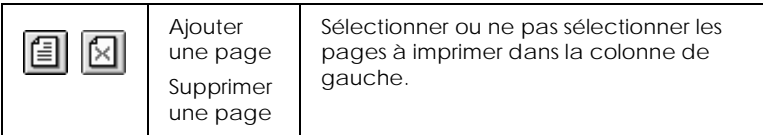

4. Si vous êtes satisfait de l'image, cliquez sur Imprimer.

Si vous n'êtes pas satisfait de l'apparence de votre image, cliquez sur Annuler. Les boîtes de dialogue Aperçu et Imprimer se ferment en conservant les paramètres d'impression courants. Ouvrez à nouveau la boîte de dialogue Imprimer pour appliquer d'autres changements à vos paramètres d'impression.

# *Enregistrement des données d'impression*

Vous pouvez sauvegarder les données d'impression dans un fichier à l'aide de l'icône Enregistrer fichier de la boîte de dialogue Imprimer. Cette fonction vous permet d'imprimer les données ultérieurement simplement en cliquant deux fois sur le fichier enregistré. Effectuez les opérations suivantes.

#### *Remarque :*

*Utilisez l'icône* **d'aperçu pour passer en mode <b>in** Imprimer, *Prévisualiser et Enregistrer fichier. Cliquez sur l'icône pour choisir votre mode.*

- 1. Définissez vos paramètres d'impression.
- 2. Cliquez sur l'icône **Q** Prévisualiser de la boîte de dialogue Imprimer plusieurs fois, jusqu'à ce que le bouton Imprimer se change en bouton Enregistrer.

3. Cliquez sur le bouton Enregistrer fichier. La boîte de dialogue suivante s'ouvre.

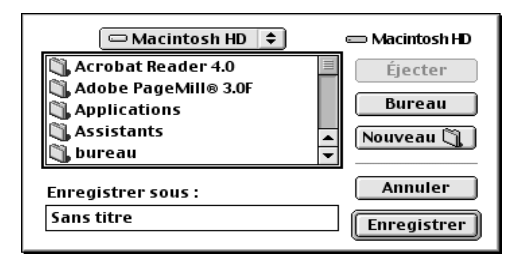

4. Sélectionnez l'endroit où vous souhaitez enregistrer le fichier, puis saisissez un nom de fichier dans la zone Enregistrer sous et cliquez sur Enregistrer.

Pour imprimer ces données, cliquez deux fois sur le fichier pour ouvrir EPSON Monitor 3. Cliquez sur le bouton Reprendre pour envoyer les données à l'imprimante.

# *Numérisation*

# *Positionnement d'un document*

Avant de numériser un document, vous devez penser à respecter les droits d'auteurs. Ne numérisez pas de texte ou d'images publiés avant d'avoir vérifié que vous en avez le droit.

1. Mettez le Stylus Scan sous tension en appuyant sur la touche  $\circ$  de mise en marche. Le voyant Operate se met à clignoter.

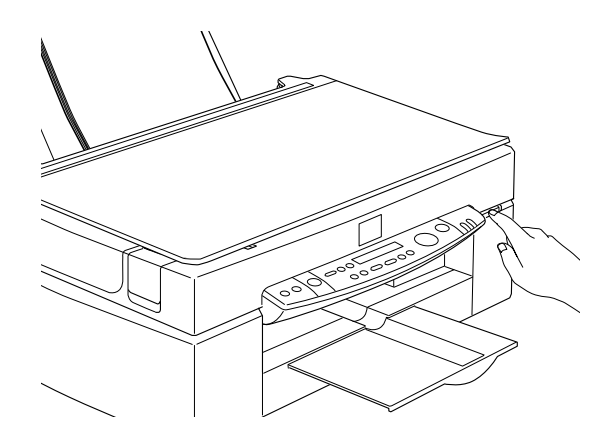

2. Mettez l'ordinateur sous tension et vérifiez que le voyant Operate du Stylus Scan est allumé mais ne clignote plus.

# 3. Relevez le capot.

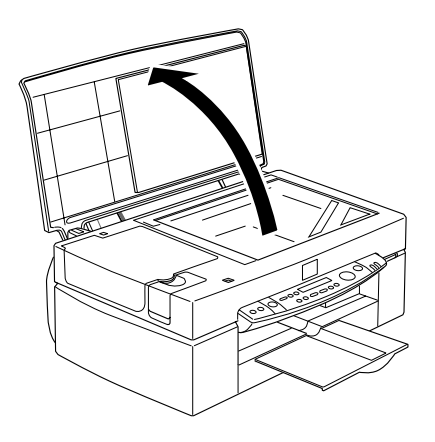

4. Placez le document sur la vitre d'exposition en orientant la face à numériser vers le bas. Vérifiez que le document est bien aligné.

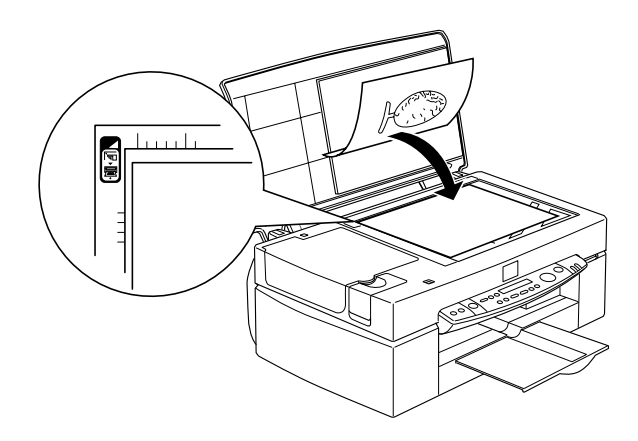

5. Refermez doucement le capot pour que le document ne bouge pas.

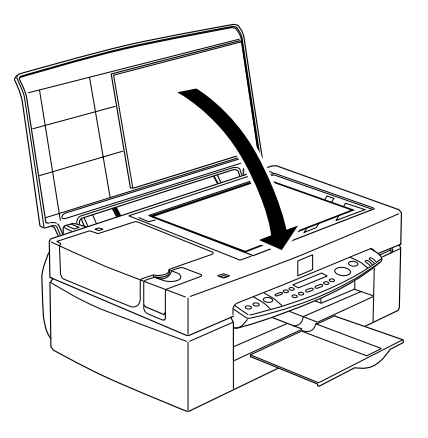

#### *Remarque :*

- ❏ *Vérifiez que le document est posé bien à plat sur la vitre d'exposition. S'il ne l'est pas, l'image peut être floue ou mal cadrée. Pensez aussi à refermer le capot pour éviter toute interférence avec la lumière extérieure.*
- ❏ *Maintenez la vitre d'exposition toujours propre. Voir "Nettoyage du Stylus Scan" dans le Guide de référence en ligne.*
- ❏ *Ne laissez pas de photographies trop longtemps sur la vitre d'exposition car elles risquent d'y rester collées.*
- ❏ *Ne posez pas d'objets lourds sur le scanner.*
- 6. Lancez votre logiciel de numérisation.

# *Principes de la numérisation*

Il y a deux façons de numériser ; à partir d'une application qui supporte le TWAIN, ou à l'aide de la touche  $\Diamond$  Scan et d'applications prédéfinies.

### *Si vous...*

- ❏ utilisez une application qui supporte EPSON TWAIN pour numériser, ouvrez votre application.
- ❏ si vous souhaitez numériser facilement des images, servezvous des utilitaires qui vous sont fournis, EPSON SMART PANEL (Windows) ou Presto! PageManager pour EPSON (Macintosh). Ces utilitaires rendent possible l'ouverture des images numérisées directement dans votre application, et peuvent être lancés automatiquement simplement en appuyant sur la touche Scan. Pour plus d'informations, voir ["Utilisation de la touche Scan" en page 90.](#page-49-0)

#### *Remarque :*

*Même si votre application supporte la norme TWAIN, certaines fonctions de EPSON TWAIN peuvent ne pas être disponibles.*

# *Démarrage de EPSON TWAIN depuis votre application*

Les applications qui supportent la norme d'interface TWAIN, vous permettent de numériser des images pendant que l'application fonctionne. Pour vérifier si votre application est compatible avec la norme TWAIN, consultez sa documentation.

La manière d'ouvrir EPSON TWAIN et de numériser varie selon votre application. Lisez les points suivants pour savoir comment accéder à EPSON TWAIN.

- 1. Lancez votre application.
- 2. Sélectionner TWAIN Source dans le menu Fichier, puis sélectionnez EPSON Stylus Scan FB.

*Normalement, vous n'aurez à effectuer cette opération que la première fois que vous utilisez le scanner avec votre application.*

3. Choisissez TWAIN Acquire dans le menu Fichier pour ouvrir EPSON TWAIN.

Pour numériser, reportez-vous à la section suivante.

## *Numérisation d'une image*

Quand vous ouvrez EPSON TWAIN, la boîte de dialogue EPSON TWAIN apparaît. Cette section vous montre la manière la plus simple de numériser avec EPSON TWAIN.

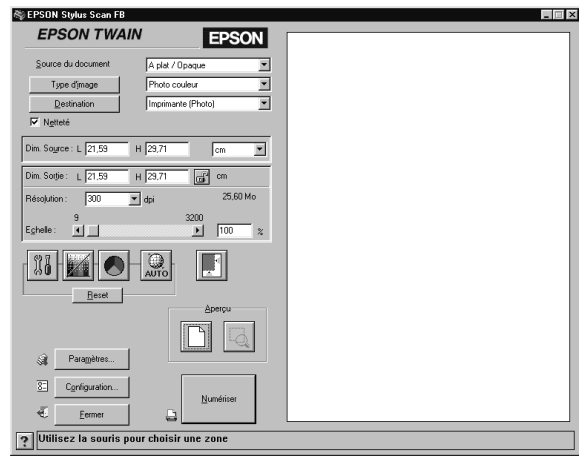

#### *Remarque pour les utilisateurs de Macintosh :*

La plupart des illustrations de ce chapitre correspondent à Windows, et *peuvent être légèrement différentes de celles qui apparaîssent sur votre écran. Toutefois, les paramètres et fonctions sont identiques pour les deux systèmes.*

Effectuez les opérations suivantes pour numériser une image :

- 1. Sélectionnez la Source du document. Vous pouvez choisir A plat, ou Feuille à feuille (pour le chargeur automatique optionnel), ou Transparent Neg. ou Transparent Pos. (pour le chargeur de film optionel) si vous avez installé ces options.
- 2. Sélectionnez le Type d'image. Vous pouvez choisir le type d'image à numériser : Photo couleur, Photo couleur et détramage, Photo noir & blanc, Au trait, OCR, ou Copie & fax.
- 3. Sélectionnez la Destination. Vous pouvez choisir un périphérique de sortie pour la reproduction de l'image à partir de : Ecran/Web, Fax, OCR, Imprimante (Normale), Imprimante (Photo) et Imprimante laser.
- 4. Cliquez sur le bouton Aperçu. Pour définir la zone à numériser, cliquez sur le bouton Aperçu pour afficher un aperçu de l'original du document.
- 5. Sélectionnez la zone à numériser. Utilisez la souris pour étirer la zone et définir la région à numériser.
- 6. Cliquez sur Auto Exposure. Cela adaptera les paramètres de numérisation pour vous permettre d'obtenir les meilleurs résultats.
- 7. Cliquez sur Numériser. L'image numérisée s'affiche sur votre écran.

Le scanner numérise votre image en fonction des choix que vous avez fait pour Type d'image et Destination. Pour mieux contrôler ces paramètres, vous pouvez essayer d'autres options. Consultez l'aide en ligne pour obtenir une description complète de ces réglages.

Pour quitter la fenêtre EPSON TWAIN, cliquez sur Fermer.

# *Numérisation en appuyant sur la touche Scan*

Vous pouvez ouvrir EPSON TWAIN, lancer la numérisation et envoyer l'image numérisée vers une application donnée simplement en appuyant sur la touche  $\Diamond$  Scan de votre EPSON Stylus Scan. Pour utiliser cette fonction, vous devez installer EPSON SMART PANEL (Windows), PageManager pour EPSON (Macintosh), ou un autre logiciel compatible avec la touche Scan. Voilà ce qui se passe quand vous appuyez sur la touche  $\Diamond$  Scan :

- ❏ Windows 98 (avec une interfae USB) et le logiciel EPSON Scanner Monitor (interface parallèle sous Windows ou Macintosh) vont détecter que la touche  $\Diamond$  Scan est enfoncée et envoyer les informations à une application compatible avec la touche Scan comme EPSON SMART PANEL ou PageManager pour EPSON.
- ❏ L'application compatible avec la touche Scan est alors lancée ou ouvre automatiquement EPSON TWAIN, numérise l'image et la traite comme cela est prévu par l'application.

#### *Remarque :*

- ❏ *Vous devez installer l'application compatible avec la touche Scan avant d'utiliser cette fonction. Consultez la documentation de l'application.*
- ❏ *L'image sera traitée par le logiciel au maximum de ses capacités. Par exemple, si vous utilisez EPSON SMART PANEL ou PageManager pour EPSON, vous pouvez envoyer cette image vers une imprimante pour imprimer ou convertir une image numérisée par reconnaissance optique de caractères au format texte et la coller dans une application de traitement de texte ; et tout cela d'une simple pression sur la touche* ∕∑ Scan et en suivant les indications données *pour l'application.*

# <span id="page-49-0"></span>*Utilisation de la touche Scan*

# *La fonction Touche Scan*

La fonction Touche Scan vous permet de numériser et d'envoyer des données vers une application cible d'une simple pression sur la touche ぐ Scan de votre Stylus Scan. Les sections suivantes vous faciliteront la configuration de SMART PANEL, PageManager pour EPSON et EPSON Scanner Monitor, ou encore de Windows 98 pour que vous puissiez utiliser la fonction Touche Scan.

#### *Remarque pour les utilisateurs de Windows 98 :*

*La connexion USB sous Windows 98 supporte la fonction Touche Scan. C'est pourquoi, EPSON Scanner Monitor n'est pas installé.*

# *EPSON SMART PANEL*

Quand vous installez le pilote et EPSON SMART PANEL à partir du CD-ROM EPSON Stylus Scan, votre système sera automatiquement configuré pour lancer EPSON SMART PANEL quand vous appuyez sur la touche  $\Diamond$  Scan. Vous pouvez aussi configurer EPSON SMART PANEL pour qu'il démarre d'autres applications de votre choix.

#### *Remarque :*

*Pour en savoir plus sur l'installation de EPSON SMART PANEL, reportez-vous au Guide d'installation.*

## *Affectation d'une application à la touche Scan*

Lancez EPSON SMART PANEL. Si cela est déjà fait, l'icône correspondante est affichée dans la barre des tâches et vous n'avez qu'à cliquer dessus pour afficher l'écran principal.

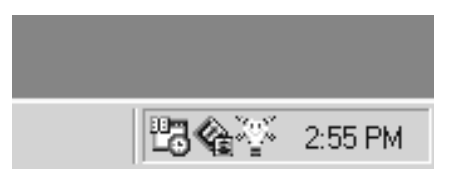

Pour sélectionner l'application que vous souhaitez lancer avec la touche Scan, vous pouvez soit cliquer sur l'icône de la touche ] Scan (en bas à gauche), ou la sélectionner dans le menu. La marque de la touche Scan s'affichera à côté de l'application choisie.

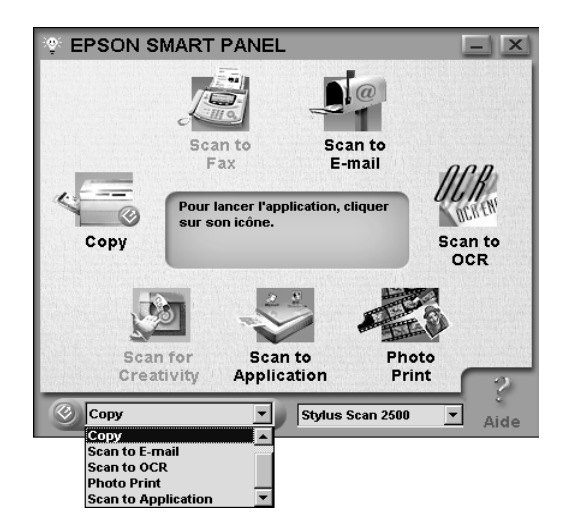

# *PageManager pour EPSON*

PageManager permet de numériser et d'envoyer directement des données à une application définie d'une simple pression de la touche  $\Diamond$  Scan de votre Stylus Scan. Vous pouvez aussi numériser vers n'importe quelle application cible en cliquant simplement sur l'icône de l'application dans la barre d'icônes de PageManager. Cette section vous aidera à configurer PageManager pour que vous puissiez utiliser la touche  $\Diamond$  Scan.

#### *Remarque :*

*Pour en savoir plus sur l'installation de PageManager, reportez-vous au Guide d'installation.*

## *Applications cibles dans la barre Boutons du scanner*

Quand PageManager est lancé, la barre Boutons du scanner apparaît sur votre écran. Les icônes de cette barre représentent les applications cibles ou les périphériques auxquels vous avez accès depuis votre Stylus Scan. Cela signifie que vous pouvez numériser et envoyer des données directement vers ces applications ou ces périphériques en cliquant sur leur icône.

PageManager pour EPSON vous permet aussi d'affecter n'importe laquelle des applications ou périphériques de la barre des boutons du scanner à la touche  $\Im$  Scan. Une image peut donc être numérisée et envoyée directement vers l'application sélectionnée d'une simple pression sur la touche  $\Diamond$  Scan.

**Boutons du scanner** Icône de la touche

## *Remarque :*

Scan

*Le bouton d'application montrant l'icône de la touche Scan*<sup>√</sup> *représente l'application affectée à la touche* Scan*.*

## *Affectation d'une application à la touche Scan*

Pour affecter une application de la barre des boutons du scanner à la touche  $\diamond$  Scan, effectuez les opérations suivantes.

1. Sélectionnez Réglage des boutons du scanner dans le menu Fichier.

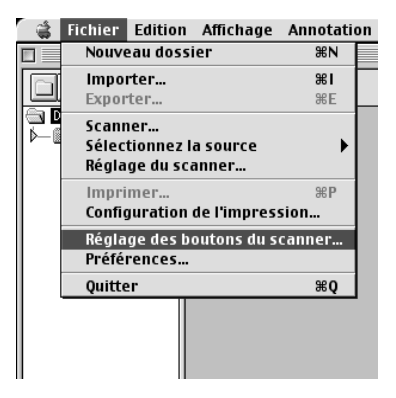

2. Cliquez sur Paramètres des boutons du scanner dans la boîte de dialogue Réglage des boutons du scanner. La boîte de dialogue suivante s'ouvre.

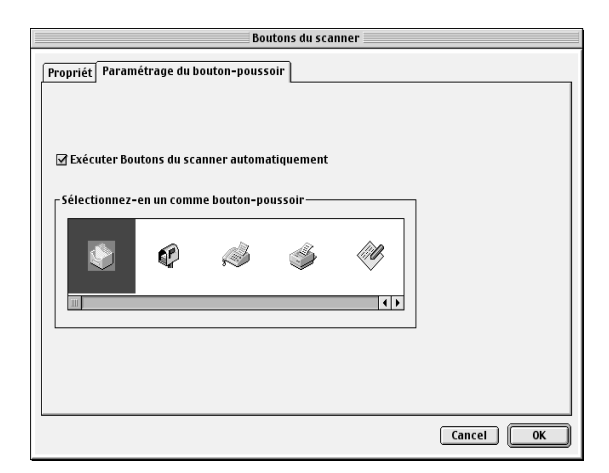

3. Sélectionnez une application dans la zone Sélectionnez-en un comme bouton poussoir et cliquez sur OK.

## *Exécuter boutons du scanner automatiquement*

Quand cette case est cochée, l'application désignée s'ouvre automatiquement et l'image numérisée lui est envoyée quand vous appuyez sur la touche  $\Diamond$  Scan. Quand cette case n'est pas cochée, aucune application n'est affectée à la touche  $\Diamond$  Scan et seul Page Manager s'ouvrira quand vous appuyerez sur la touche  $\Diamond$  Scan. Vous pouvez alors sélectionner une application dans la barre des boutons du scanner.

# *Ajout d'Applications à la barre Boutons du scanner*

Vous pouvez ajouter des applications de la barre d'Application située en bas de la fenêtre PageManager à la barre Boutons du scanner. Effectuez les opérations suivantes.

1. Sélectionnez Réglage des boutons du scanner dans le menu Fichier. La boîte de dialogue suivante s'ouvre.

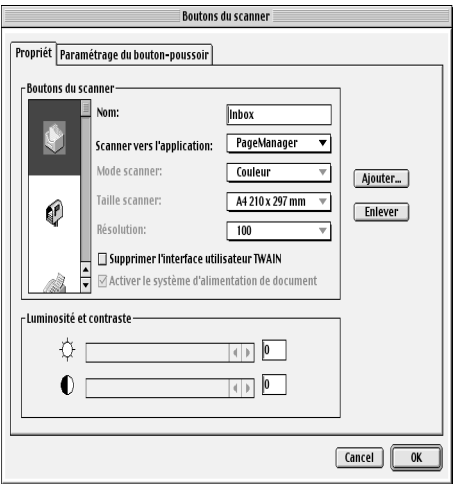

2. Cliquez sur la flèche située à côté de la zone Scanner vers et sélectionnez l'application à ajouter à la barre Boutons du scanner. Définissez les paramètres de numérisation appropriés pour l'application et cliquez sur OK.

## *Case Supprimer l'interface utilisateur TWAIN*

Quand cette case est cochée, la boîte de dialogue EPSON TWAIN n'apparaît pas pendant la numérisation et le Stylus Scan travaille en fonction des paramètres définis dans PageManager. Quand cette case n'est pas cochée, la boîte de dialogue EPSON TWAIN s'ouvre et le Stylus Scan travaille en fonction des paramètres de EPSON TWAIN.

## *Case Activer le système d'alimentation de document*

Quand cette case est cochée, le Stylus Scan entraîne vos documents par le chargeur feuille à feuille. Quand cette case n'est pas cochée, le Stylus Scan numérise vos documents à partir de la vitre d'exposition.

#### *Remarque :*

*Pour supprimer des applications de la barre Boutons du scanner, sélectionnez l'icône de l'applicationà supprimer dans la zone située à gauche de la boîte de dialogue, puis cliquez sur* Enlever*.*

# *Configuration de l'utilitaire EPSON Scanner Monitor*

EPSON Scanner Monitor est un logiciel qui reconnaît que la touche  $\Diamond$  Scan est enfoncée et envoie des informations à l'application désignée qui supporte la fonction Touche Scan et EPSON Scanner Monitor, comme EPSON SMART PANEL ou PageManager pour EPSON.

Quand EPSON TWAIN est installé sur un système, EPSON Scanner Monitor est actif et identifie EPSON SMART PANEL comme étant l'application qui vous permet d'utiliser la fonction Touche Scan. Pour désactiver l'utilitaire Scanner Monitor, ou pour sélectionner une autre application qui supporte la fonction Touche Scan, ouvrez Scanner Monitor selon les indications suivantes.

#### *Remarque :*

- ❏ *Les applications autres que EPSON SMART PANEL ou PageManager pour EPSON supportant à la fois EPSON Scanner Monitor et la fonction Touche Scan peuvent être limitées.*
- ❏ *La connexion USB sous Windows 98 supporte l'option Touche Scan. C'est pourquoi, dans ce cas, EPSON Scanner Monitor n'est pas installé.*

*Pour les utilisateurs de Windows 95/98 (qui n'utilisent pas la connexion USB)*

Cliquez sur l'icône du Scanner Monitor de la barre des tâches de votre bureau.

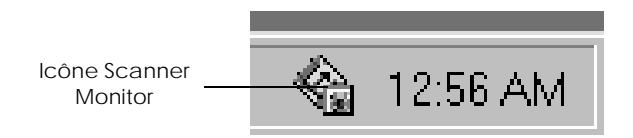

❏ Déconnection du Scanner Monitor

Pour désactiver le Scanner Monitor, choisissez Fermer. Cela désactive la fonction Touche Scan du Stylus Scan.

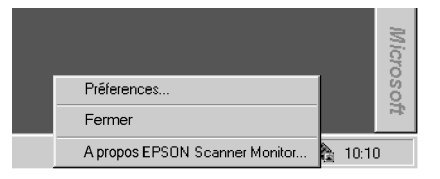

*Après avoir été désactivé, Scanner Monitor, sera automatiquement réactiver au prochain démarrage de Windows.*

Pour activer Scanner Monitor, pointez Programmes dans le menu Démarrer et cliquez sur EPSON Stylus Scan ; puis sélectionnez EPSON Scanner Monitor for Stylus Scan. L'icône du Scanner Monitor apparaît dans votre barre des tâches.

❏ Affecter une application au Scanner Monitor

Sélectionnez Préférences. La boîte de dialogue EPSON Scanner Monitor s'ouvre. Vous pouvez y sélectionner une application supportant la fonction Touche Scan et EPSON Scanner Monitor, comme EPSON SMART PANEL.

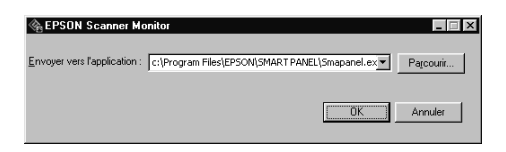

*Pour les utilisateurs de Macintosh*

Sélectionnez Epson Scanner Monitor Setup dans le menu Pomme.

❏ Pour désactiver Scanner Monitor

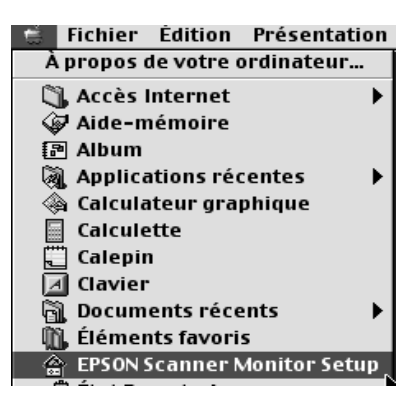

Pour désactiver le Scanner Monitor, effacez la marque de la case Etablir contôle. N'oubliez pas que cela désactive aussi la fonction Touche Scan Button.

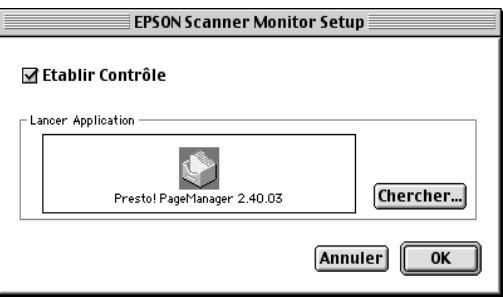

Pour activer de nouveau le Scanner Monitor, cochez la case Etablir contrôle.

❏ Affectation d'une application au Scanner Monitor

Cliquez sur Parcourir. Sélectionnez un répertoire et une application supportant la fonction Touche Scan et EPSON Scanner Monitor, comme PageManager pour EPSON.

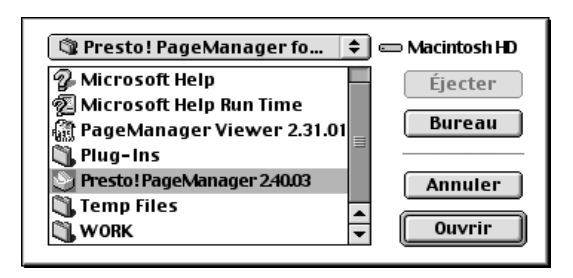

# *Configuration de la fonction Touche Scan sous Windows 98*

EPSON Scanner Monitor n'est pas installé sous Windows 98 lorsque l'interface USB est utilisée. Comme Windows 98 supporte la fonction Touche Scan, la touche Scan peut être utilisée pour lancer des applications supportant la fonction Touche Scan. Quand vous appuyez sur la touche  $\Diamond$  Scan, l'image numérisée peut être envoyée automatiquement vers votre application comme EPSON SMART PANEL, à condition qu'elle soit installée. Quand le pilote pour EPSON Stylus Scan est installé via l'interface USB sous Windows 98, l'icône Scanneur et appareils photo apparaît dans le panneau de configuration et le Stylus Scan apparaît dans la liste de la boîte de dialogue Propriétés de Scanneurs et appareils photo comme illustré ci-dessous.

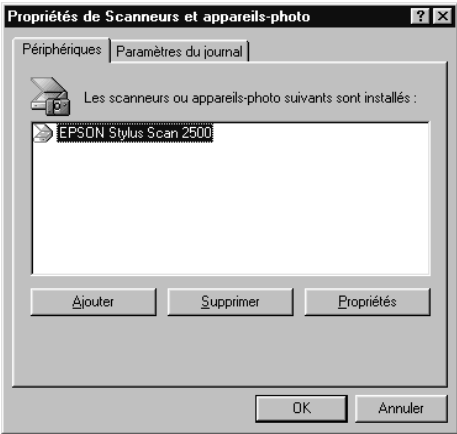

## *Affectation d'une application à la touche Scan*

Quand le pilote EPSON Stylus Scan est installé, EPSON SMART PANEL est automatiquement affecté à une application gérant les événements du scanner.

Pour changer l'application lancé par la touche Scan, respectez la procédure suivante.

1. Sélectionnez le Stylus Scan dans la liste des scanners et appareils photo installés de la boîte de dialogue Propriétés scanneurs et appareils photo. Cliquez sur Propriétés puis sur l'onglet Evénement.

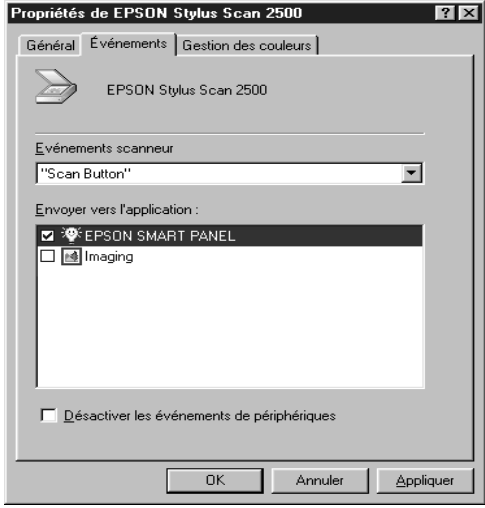

2. Vous pouvez remarquer que la touche Scan "Button Scan" apparaît dans la liste des événements. Vérifiez que la case de l'application que vous souhaitez affectée à la touche  $\Diamond$  Scan est cochée et qu'aucune autre case n'est cochée dans la liste Envoyer vers l'application.

#### *Remarque :*

- ❏ *Si plusieurs applications sont sélectionnées, une boîte de dialogue vous demande de choisir une application quand la touche* Scan *est enfoncée.*
- ❏ *Certaines applications ne supportent pas le lien avec des scanners ou des appareils photo numériques. Ce lien n'est possible qu'avec les applications qui apparaissent dans la liste*  Envoyer vers l'application*.*

3. Fermez la boîte de dialogue en cliquant sur OK.

# *Désactivation de la touche Scan*

Si vous devez désactiver la fonction Touche Scan, cochez la case Désactiver les événements de périphériques dans la boîte de dialogue Propriétés de EPSON Stylus Scan 2500. Quand cette case n'est pas cochée, Windows 98 peut détecter si la touche ] Scan est enfoncée et lancer l'application que vous avez sélectionné dans la liste Envoyer vers l'application.

# *Copie*

# *A propos de la fonction Copie*

Le Stylus Scan permet de copier des documents et des photographies, tout comme un copieur standard, grâce aux fonctions de scanner et d'imprimante, même sans allumer l'ordinateur.

Les fonctions de copie suivantes sont disponibles dans le Panneau de commande. Veuillez vous référer à la section ["Utiliser les](#page-71-0)  [fonctions du panneau de commandes" en page 158](#page-71-0) pour plus de détails.

- ❏ Copies en couleur et monochromes.
- ❏ Copies agrandies et réduites.
- ❏ Vous pouvez utiliser les formats de papier suivants Métrique : A4, B5, A6 US : Letter, Half Letter,  $5 \times 8$ "
- ❏ Vous pouvez effectuer jusqu'à 20 copies en une seule opération. (Lorsque vous utilisez le Chargeur feuille à feuille, une seule copie de chaque page originale peut être effectuée à un moment donné.)
- ❏ Réglez la qualité de la copie à Normale, Fine ou Photo (couleur).
- ❏ Réglez la densité de la copie.

#### *Remarque :*

*Si votre ordinateur est allumé, utilisez également l'utilitaire Copieur de EPSON SMART PANEL (Windows) pour faire des copies. Pour plus de détails, veuillez vous référer à ["Utilitaire Copie \(dans EPSON](#page-78-0)  [SMART PANEL\)" en page 165](#page-78-0).*

# *Charger le papier*

Chargez le papier à utiliser pour la copie dans le Stylus Scan.

#### Vous pouvez utiliser les formats et les types de papier suivants :

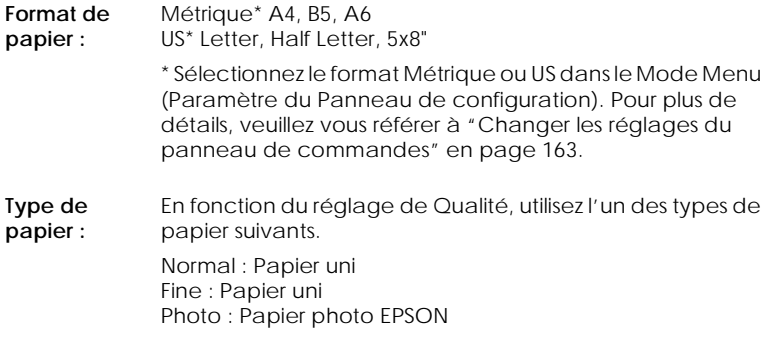

Suivez les étapes suivantes pour charger du papier pour une copie

1. Faites glisser le bac de sortie. Ensuite, réglez le guide de bord pour ajuster la largeur de la zone de chargement afin qu'elle soit sensiblement plus large que votre papier.

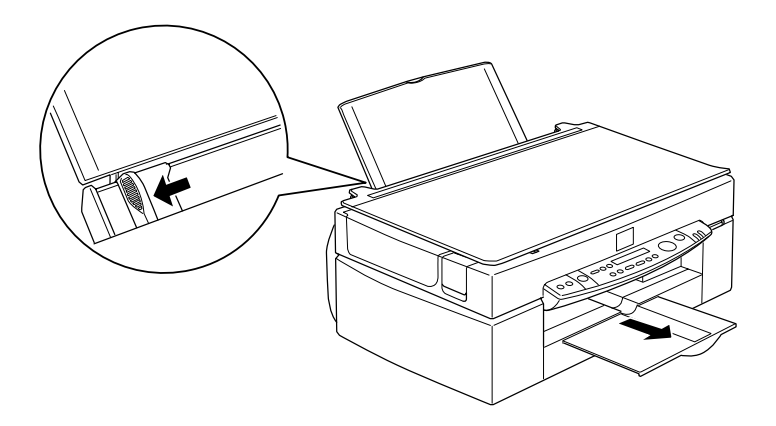

2. Déramez une pile de papier; ensuite taquez-la sur une surface plane pour égaliser les bords.

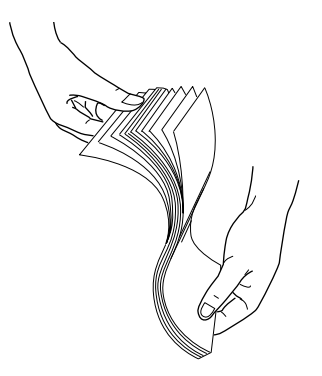

3. Chargez la pile de papier avec la face imprimable tournée vers le haut et le bord droit du papier reposant sur le côté droit du chargeur de feuilles. Ensuite, ajustez le guide gauche contre le bord du papier.

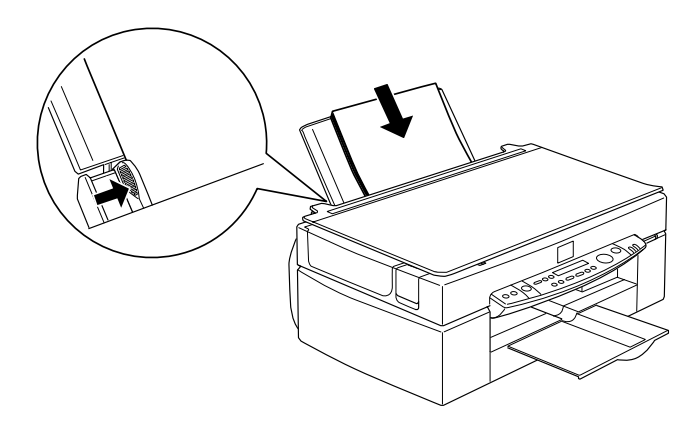

## *Remarque :*

❏ *Chargez toujours le papier dans le chargeur avec le côté court en premier.*

❏ *Vérifiez que la rame de papier est placée sous le repère en forme de flèche à l'intérieur du guide de bord.*

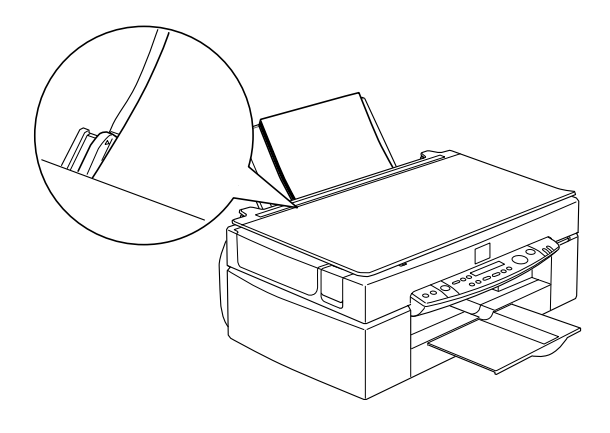

# *Placer le document*

Avant de copier un document, rappelez-vous de respecter les droits des détenteurs des copyright. Ne copiez pas des textes ou des images publiés sans vérifier le statut de copyright au préalable.

1. Ouvrez le couvercle de document.

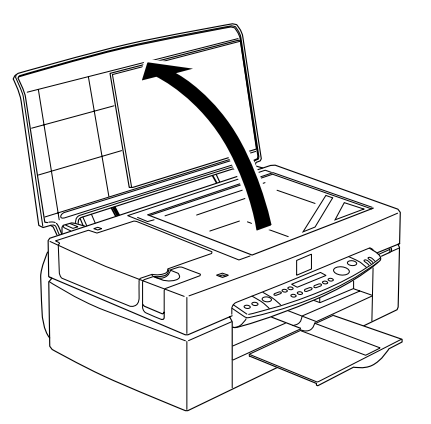

2. Placez l'original sur la vitre d'exposition, avec le côté à numériser face vers le bas. Veillez à bien aligner le document.

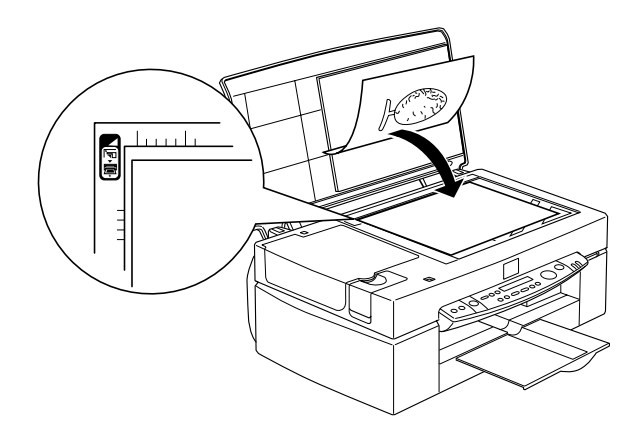

3. Fermez le couvercle de document lentement afin d'éviter de déplacer le document.

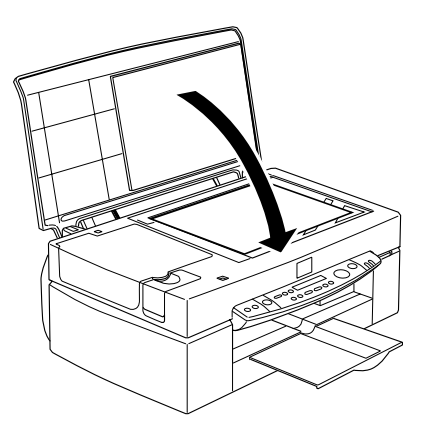

#### *Remarque :*

❏ *Veillez à placer le document à plat sur la vitre d'exposition, évitant ainsi que l'image produite soit floue et présente une mauvaise mise au point. Veillez également à fermer le couvercle de document de manière à éviter toute interférence causée par la lumière extérieure.*

- ❏ *Maintenez toujours la vitre d'exposition propre.*
- ❏ *Ne laissez pas de photographies sur la vitre d'exposition pendant des périodes prolongées, car elles risquent de coller à la vitre.*
- ❏ *Ne placez pas d'objets lourds sur le Stylus Scan.*

# *Effectuer des copies*

- 1. Appuyez sur le bouton d'alimentation  $\circlearrowleft$  du Stylus Scan et allumez-le. Le voyant Marche clignote pendant le préchauffage du système. Veuillez patienter jusqu'à l'arrêt du clignotement du voyant Marche.
- 2. Vérifiez que le voyant Marche ne clignote plus.
- 3. Chargez le papier dans le chargeur.
- 4. Réglez le format à l'aide du bouton Format papier situé sur le Panneau de commande.

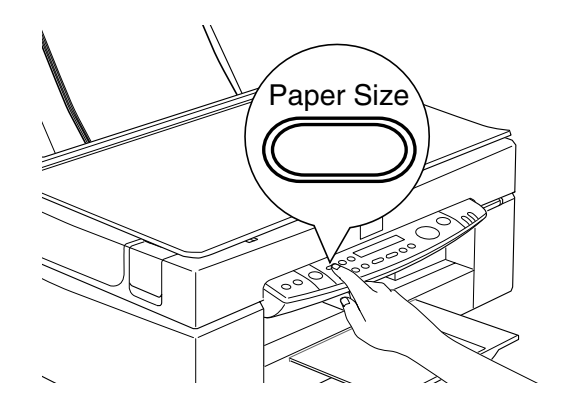

#### *Remarque :*

❏ *Les formats suivants sont disponibles : Métrique : A4, B5, A6 US : Letter, Half Letter, 5* × *8"*

- ❏ *Sélectionnez le format Métrique ou US dans le Mode Menu (Paramètre du panneau de commande). Pour plus de détails, voir ["Changer les réglages du panneau de commandes" en page](#page-76-0)  [163](#page-76-0).*
- 5. Placez l'original sur la vitre d'exposition.

*Avec le chargeur feuille à feuille, vous pouvez copier une pile d'originaux automatiquement en une seule opération. Pour plus de détails, voir ["Utiliser le chargeur feuille à feuille optionnel" en page](#page-69-0)  [156](#page-69-0).*

6. A l'aide des boutons du panneau de commande, réglez les paramètres de N&B ou Couleur, Qualité de la copie, Copies, Réduire/Agrandir et Plus clair/Plus sombre. Pour plus de détails, voir ["Utiliser les fonctions du panneau de](#page-71-0)  [commandes" en page 158.](#page-71-0)

## *Remarque :*

*Lorsque vous utilisez le Chargeur feuille à feuille, le nombre de copies est réglé automatiquement à une, même si votre document original comporte plusieurs pages. Vous ne pouvez modifier le réglage Copies.*

7. Appuyez sur le bouton de Copie pour copier.

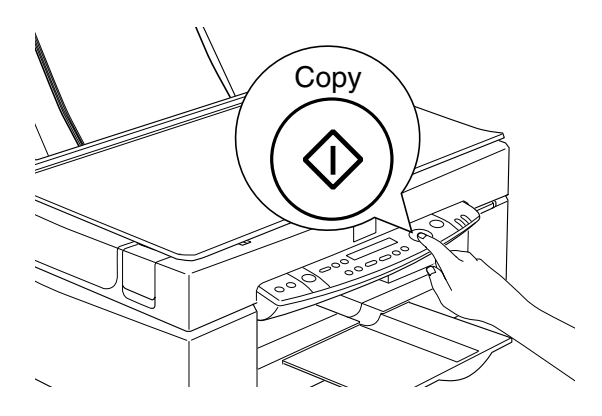

<span id="page-69-0"></span>*Appuyez sur le bouton* Stop *pour interrompre la copie en cours. La feuille en cours de copie est éjectée.* 

# *Utiliser le chargeur feuille à feuille optionnel*

Le chargeur feuille à feuille optionnel permet de produire des copies de plusieurs pages automatiquement. Même lorsque le chargeur feuille à feuille est monté, vous pouvez encore effectuer des copies uniques à l'aide de la vitre d'exposition.

# *Charger du papier dans le chargeur feuille à feuille*

Le chargeur feuille à feuille peut charger automatiquement jusqu'à 20 feuilles des formats de papier suivants (basé sur une épaisseur de 4,0 mm ou inférieure):

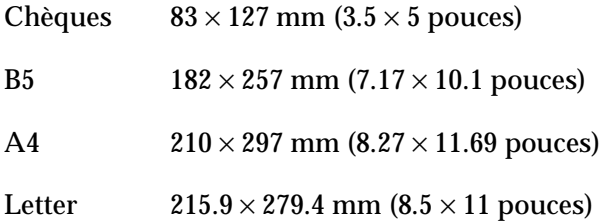

#### *Remarque :*

*Lorsque vous utilisez le chargeur feuille à feuille, le nombre de copies est réglé automatiquement à une, même si votre document original comporte plusieurs pages. Vous ne pouvez modifier le réglage copies.*

Suivez les étapes ci-après pour charger du papier dans le chargeur feuille à feuille.

*Lorsque vous utilisez le chargeur feuille à feuille, vérifiez qu'aucun document ni poussière n'encombrent la vitre d'exposition. La présence de poussière sur la vitre d'exposition près de la position de départ du chariot de numérisation peut générer des lignes verticales sur les images copiées.*

1. Faites glisser le guide de bord droit à fond à droite.

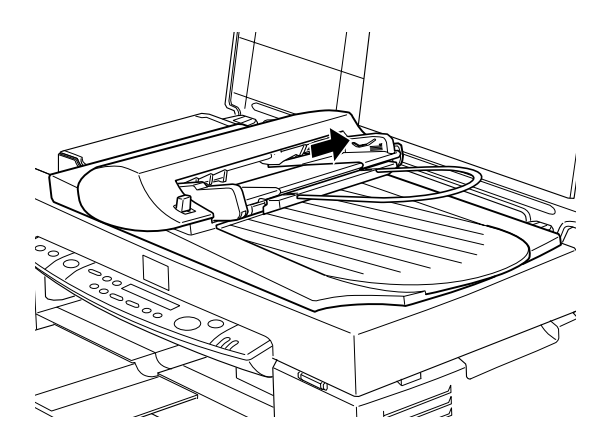

2. Insérez la pile de papier dans le Chargeur feuille à feuille jusqu'à ce que vous rencontriez une résistance. Vérifiez que le côté à numériser est tourné vers le haut. Ensuite, ajustez le guide de bord droit contre le bord droit de votre papier.

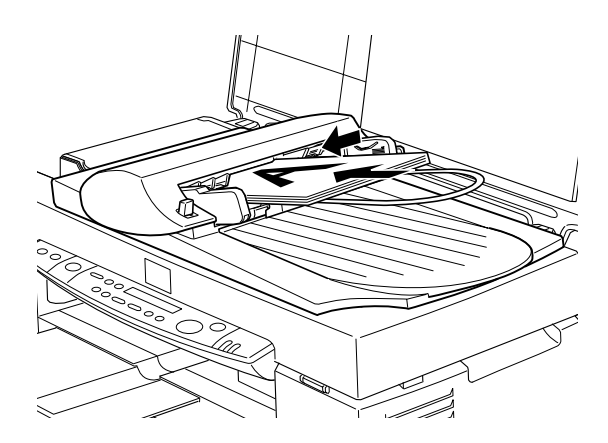

<span id="page-71-0"></span>Les documents sortent dans le bac inférieur une fois la copie achevée.

# *Chargement manuel de documents*

Vous pouvez charger des documents manuellement, même lorsque le chargeur feuille à feuille est installé.

Soulevez le chargeur feuille à feuille et placez le document sur la vitre d'exposition. Ensuite, abaissez le chargeur feuille à feuille et numérisez l'original.

#### *Remarque :*

- ❏ *L'ouverture du chargeur feuille à feuille ou de son capot lors de son fonctionnement génère une erreur d'option et l'alimentation du papier s'interrompt.*
- ❏ *Fermez toujours le chargeur feuille à feuille et son capot avant de procéder à une copie. Si vous copiez un support ou des documents épais dont la hauteur dépasse 2cm, laissez le chargeur feuille à feuille dans la position verticale.*
- ❏ *Lors de la copie de documents fins, vous pouvez voir une impression de la face inférieure du chargeur feuille à feuille dans vos numérisations. Si tel est le cas, basculez sur le capot de document.*

# *Utiliser les fonctions du panneau de commandes*

Vous pouvez commander la plupart des fonctions de copie à partir du panneau de commande.

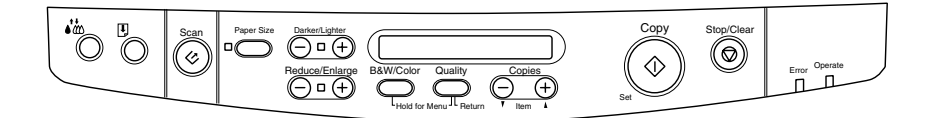
### *Remarque :*

*Lorsque vous procédez à une copie à l'aide de la fonction de panneau de commande, un motif moiré (hachurage croisé) peut apparaître sur votre impression. Pour éliminer le moiré, modifiez le taux réduire/agrandir ou changez la position du document.*

Cette section décrit les affichages à cristaux liquides et les fonctions des boutons du panneau de commande.

# *Panneau à cristaux liquides*

Le panneau à cristaux liquides affiche les réglages de copie courante.

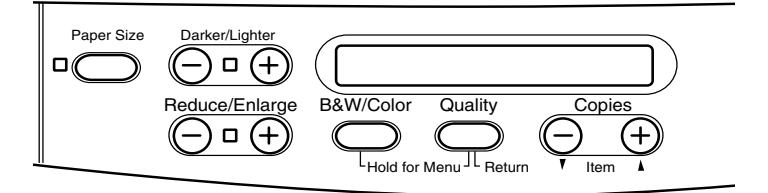

Le panneau à cristaux liquides affiche, à partir de la gauche, le taux d'agrandissement/réduction, la couleur de la copie, la qualité de la copie, et le nombre de copies. L'affichage change pour refléter toute modification des réglages, vous permettant de vérifier vos réglages courants à tout moment.

Les réglages Format de papier et Plus clair/Plus sombre s'affichent lorsque vous appuyez sur le bouton correspondant.

# *Bouton Copie*

La copie est lancée lorsque vous appuyez sur le bouton Copie. Les réglages par défaut de la copie sont :

Réduire/Agrandir : 100%

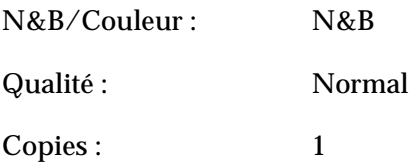

Sur le Panneau à cristaux liquides, l'affichage indique "100% N&B Normal 1".

# *Bouton Stop/Effacer*

Appuyez sur le bouton  $\odot$  Stop/Effacer pour interrompre la copie. La feuille en cours de copie est éjectée.

Lorsque vous appuyez sur le bouton  $\circledcirc$  Stop/Effacer pendant que le panneau à cristaux liquides affiche des réglages de copies ("100%N& B Normal 1"), le nombre de copies est réinitialisé à une.

### *Remarque :*

*Lorsque vous utilisez le chargeur feuille à feuille, le nombre de Copies est réglé automatiquement à une, même si votre document original comprend plusieurs pages. Vous ne pouvez modifier le réglage de Copies.*

Si vous appuyez sur le bouton  $\circledcirc$  Stop/Effacer lors de la modification du réglage de Qualité, de Format de papier, Réduire/Agrandir, N&B/Couleur ou Copies, ce réglage retourne à sa valeur par défaut.

# *Bouton Format du papier*

Il permet de définir le format du papier. Lorsque le bouton de Format de papier est appuyé, le Panneau à cristaux liquides bascule sur le réglage Format du papier. Appuyez à nouveau sur ce bouton pour sélectionner le Format du papier. Une fois le Format du papier sélectionné, l'affichage retourne automatiquement à son état précédent.

Les formats de papier suivants peuvent être sélectionnés:

Métrique : A4, B5, A6 US : Letter, Half Letter, 5x8"

### *Remarque :*

*Sélectionnez format Métrique ou US dans le Mode Menu (Réglage du panneau de commande). Pour plus de détails, voir ["Changer les réglages](#page-76-0)  [du panneau de commandes" en page 163](#page-76-0).*

### *Bouton N&B/Couleur*

Il est utilisé pour définir la couleur de sortie (échelle de gris ou couleur). Appuyez sur le bouton N&B/Couleur et l'affichage à cristaux liquides bascule sur le réglage N&B/Couleur. Appuyez à nouveau pour sélectionner le réglage désiré. Une fois votre sélection faite, l'affichage revient automatiquement à son état précédent.

# *Bouton Copies*

Celui-ci permet de définir le nombre de copies. Appuyez sur le bouton Copies "+" ou "-" et le nombre de copies affiché sur le panneau à cristaux liquides clignote. Appuyez à nouveau sur ce bouton pour régler le nombre de copies à une valeur variant de 1 à 20.

### *Remarque :*

*Quand vous réalisez une copie Couleur avec la Qualité réglée sur Photo, le panneau à cristaux liquides affiche un message spécifiant "Chargez du papier photo". Lorsque la Qualité est réglée sur Photo, nous recommandons d'utiliser du Papier Photo EPSON pour assurer les meilleurs résultats.* 

# *Bouton Réduire/Agrandir*

Il permet de régler le taux d'agrandissement/réduction. Appuyez sur le bouton Réduire/Agrandir "+" ou "-"pour afficher le réglage sur l'affichage à cristaux liquides. Appuyez à nouveau pour sélectionner le réglage souhaité. Une fois la sélection effectuée, l'affichage revient automatiquement à son état précédent.

Les valeurs suivantes sont disponibles :

200%, 141%, 120%, 100%, 93%, 80%, 70%, 50%

Le réglage initial est 100%.

# *Bouton Qualité*

Il permet de définir la qualité de la copie. Appuyez sur le bouton Qualité pour afficher le paramètre correspondant sur l'affichage à cristaux liquides. Appuyez à nouveau pour sélectionner le réglage souhaité. Une fois la sélection effectuée, l'affichage revient automatiquement à son état précédent.

Les réglages de Qualité suivants sont disponibles :

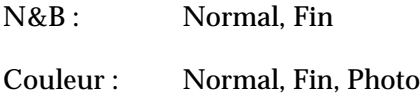

Nous recommandons d'utiliser les réglages de Qualité suivants en fonction des originaux .

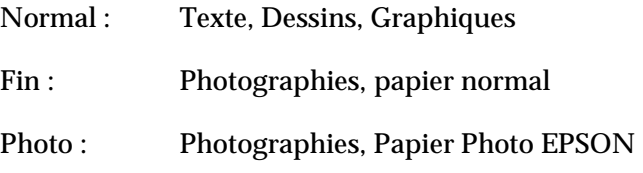

<span id="page-76-0"></span>Le réglage initial pour N&B et Couleur est Normal.

# *Bouton Plus clair/Plus sombre*

Ceci permet de régler la densité de l'impression de sortie. Appuyez sur le bouton Plus clair/Plus sombre "+" ou "-" pour afficher ce paramètre sur l'affichage à cristaux liquides. Appuyez à nouveau pour sélectionner le réglage désiré. Une fois la sélection effectuée, l'affichage revient automatiquement à son état précédent.

Les réglages de densité d'impression suivants sont disponibles :

 $-2, -1, 0, +1, +2$ 

Le réglage initial est zéro.

# *Changer les réglages du panneau de commandes*

Appuyez sur le bouton Qualité et N&B/Couleur pendant trois secondes et l'affichage à cristaux liquides bascule dans le Mode Menu, permettant de modifier les réglages suivants. Ces réglages sont enregistrés et sont conservés lorsque l'alimentation est coupée, jusqu'à leur modification manuelle suivante.

Le Mode Menu permet d'effectuer les réglages suivants :

Impression d'une feuille d'état Marge inférieure Format du papier Langue Valeurs par défaut d'usine

Dans le Mode Menu, appuyez sur le bouton Copies "+" ou "-" pour sélectionner la rubrique souhaitée.

Deux méthodes permettent de quitter le Mode Menu.

Appuyez sur le bouton Qualité pour activer les paramètres et fermer le Mode Menu ou appuyez sur le bouton  $\otimes$  Stop/Effacer pour restaurer les réglages par défaut

# *Impression d'une feuille d'état*

Lorsque Status Sheet Print s'affiche sur le panneau à cristaux liquides, appuyez sur le bouton de Copie  $\Diamond$  pour imprimer une feuille d'état indiquant les réglages courants pour les éléments suivants :

Marge basse (3 mm ou 14 mm) Catégorie de format du papier (Métrique ou US) Langue utilisée sur l'affichage

# *Marge basse*

Ceci permet de régler la marge basse du papier lors de la copie, à 3 ou 14 mm. La valeur initiale est 14 mm.

### *Remarque :*

*Vous pouvez régler la marge basse minimale à 3mm. Cependant, la qualité de copie peut se dégrader dans la zone d'extension.*

# *Format du papier*

Définit la catégorie de format de papier pour la copie. Appuyez sur le bouton de Copie  $\Diamond$  pour sélectionner Métrique ou US. Dans Métrique, choisissez le format de papier A4, B5 ou A6. Dans US, choisissez Letter, Half Letter ou 5x8".

# *Langue*

Définit la langue utilisée sur l'affichage à cristaux liquides. Appuyez sur le bouton de Copie  $\Diamond$  pour sélectionner la langue d'affichage.

# *Par défaut usine*

Réinitialise les réglages du Mode Menu (Marge basse, Format du papier, Langue) aux valeurs par défaut d'usine.

# *Utilitaire Copie (dans EPSON SMART PANEL)*

L'Utilitaire Copie est l'une des fonctions d'EPSON SMART PANEL. Avant de l'utiliser, installez le logiciel EPSON Stylus Scan et EPSON SMART PANEL sur l'ordinateur. Consultez le Guide d'installation pour des détails sur l'installation.

### *Remarque :*

*L'Utilitaire Copie est disponible uniquement dans Windows. Avec un Macintosh, utilisez PersonalCopy.*

## *Accéder à l'Utilitaire Copie*

Procédez comme suit pour accéder à l'Utilitaire Copie.

- 1. Cliquez sur Démarrer, sélectionnez Programmes et EPSON SMART PANEL pour ouvrir l'application EPSON SMART PANEL.
- 2. EPSON SMART PANEL s'affiche. Cliquez sur l'icône de copieur pour lancer l'Utilitaire Copie. La boîte de dialogue Utilitaire Copie s'affiche.

Pour régler la copie, voir la section suivante.

# *Régler la copie dans l'Utilitaire Copie*

### Utilisez la boîte de dialogue Utilitaire Copie pour régler la copie.

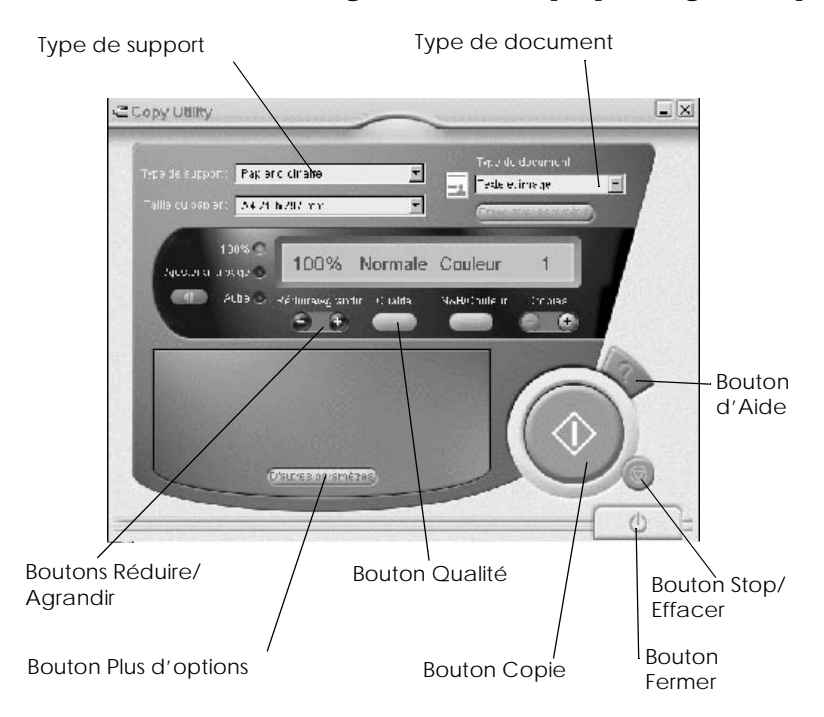

Le tableau ci-dessous répertorie les réglages disponibles. Si nécessaire, cliquez sur le bouton Plus d'options pour effectuer des réglages avancés et personnalisés. Une fois vos réglages effectués, cliquez sur le bouton de copie  $\Diamond$  pour commencer la copie.

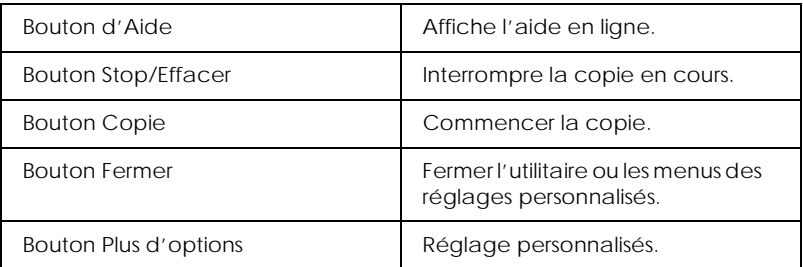

# *Réglages de papier et de document*

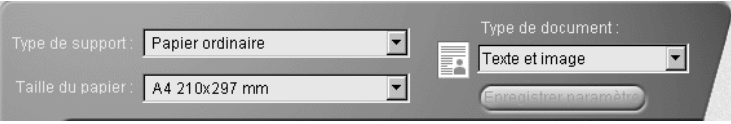

# *Type de support*

Sélectionnez le type correspondant au papier chargé dans le chargeur.

## *Format du papier*

Sélectionnez le format correspondant au papier chargé dans le chargeur.

### *Type de document*

Sélectionnez le type correspondant au document original à copier.

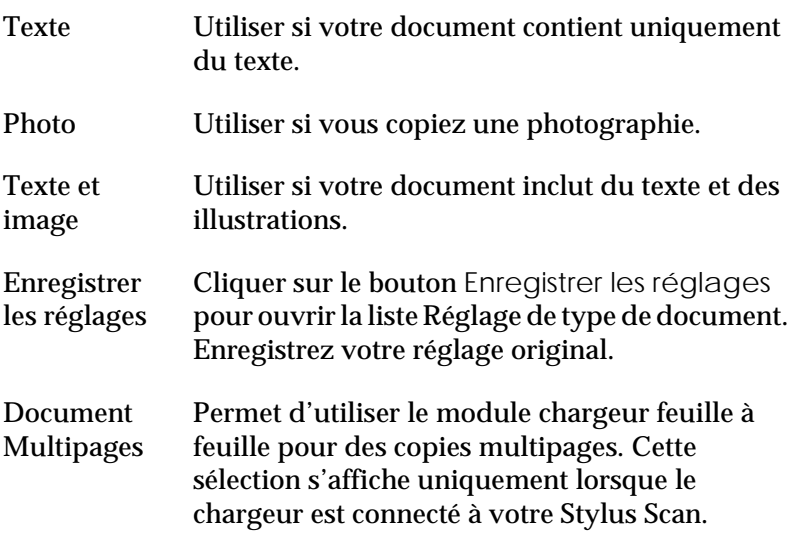

### *Remarque :*

*Pour les types Texte, Photo et Documents mixtes, les réglages par défaut affectent tant les réglages N/B que couleur. Donc, lorsque vous modifiez le contenu de la colonne N&B/Couleur, le type de document par défaut ne varie pas.*

# *Autres réglages*

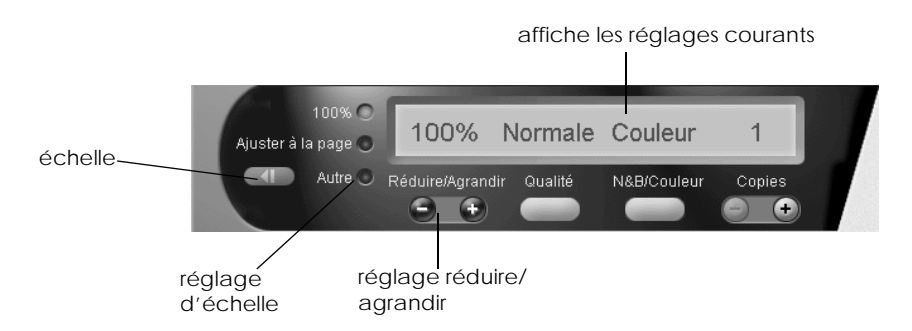

### *Réduire/Agrandir*

Pour régler le taux réduire/agrandir, procédez comme suit :

- ❏ Pour produire une copie de taille identique à celle de votre document, sélectionnez 100%.
- ❏ Pour adapter automatiquement la taille de l'image au format du papier, sélectionnez Adapter à la page.

Pour définir une taille arbitraire, utilisez l'une des procédures suivantes :

- ❏ Sélectionnez Autres, et cliquez sur le bouton + ou pour définir le réglage.
- ❏ Cliquez sur le bouton échelle pour ouvrir une boîte de dialogue permettant de définir ce réglage.

# *Qualité*

Cliquez sur ce bouton pour sélectionner la qualité de votre copie.

- Normal : La qualité d'impression est inférieure, mais la vitesse d'impression est supérieure.
- Fin : Impression haute qualité.

### *N&B/Couleur*

Sélection d'une copie en noir et blanc ou en couleur.

### *Copies*

Ces boutons permettent de définir le nombre de copies à produire. Appuyez sur le bouton + pour augmenter le nombre de copies ou sur le bouton - pour le réduire.

# <span id="page-83-0"></span>*Remplacer les Cartouches d'encre*

Le voyant d'erreur et le panneau de messages du Stylus Scan vous informeront quand il deviendra nécessaire de préparer une cartouche d'encre de remplacement, et quand il sera temps de remplacer les cartouches d'encre.

### *Remarque :*

*Si une cartouche d'encre est endommagée ou ancienne, vous devrez peutêtre la remplacer même avant qu'elle ne soit vide. Pour plus d'information, voir "Remplacement d'une cartouche vieille ou abîmée" dans le Guide de référence en ligne.* 

Ce tableau explique la signification du voyant d'erreur et du message du panneau à cristaux liquide de votre Stylus et les actions nécessaires.

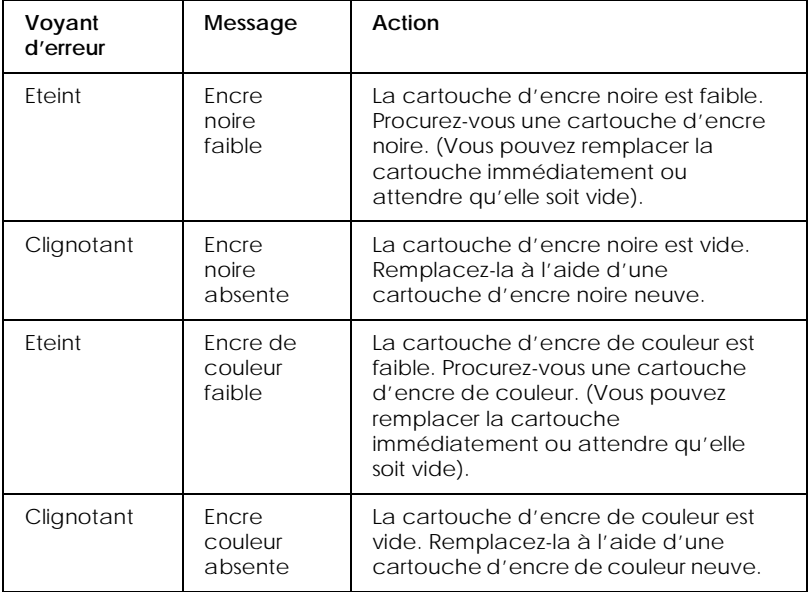

# *Important :*<br>  $\Box$  *FPSON*

❏ *EPSON recommande d'utiliser des cartouches d'encre EPSON. Les produits d'autres fabricants peuvent causer des dommages qui ne sont pas couverts par la garantie EPSON.*

- ❏ *Ne retirez jamais une cartouche du Stylus Scan si vous ne disposez pas d'une cartouche neuve pour la remplacer. Laisser le Stylus Scan avec une cartouche manquante peut entraîner le séchage d'encre dans les buses de la tête d'impression.*
- ❏ *Si vous utilisez le chargeur feuille à feuille, et si vous devez remplacer une cartouche, démontez le chargeur feuille à feuille du Stylus Scan, mais ne le déconnectez pas.*

### *Remarque :*

- ❏ *Quand une cartouche est vide, remplacez-la avant de poursuivre l'utilisation. Le Stylus Scan ne peut fonctionner si l'une de ses cartouches est vide.*
- ❏ *En plus de l'encre utilisée au cours de l'impression de documents, le Stylus Scan consomme de l'encre lors des opérations de nettoyage de la tête d'impression et du cycle d'auto-nettoyage au démarrage de l'imprimante.*

Avant de remplacer des cartouches d'encre, vérifiez que le Stylus Scan est allumé. Le voyant Marche devrait être allumé, mais sans clignoter. Ensuite, déterminez la cartouche d'encre à remplacer en vous référant au Panneau à cristaux liquides du panneau de commande.

- 1. Vérifiez que le Stylus Scan est allumé. Le voyant Marche doit être allumé.
- 2. Veuillez vous référer au message sur le panneau pour déterminer la cartouche faible ou vide.
- 3. Ouvrez le capot de document et le capot de maintenance.

4. Maintenez le bouton de nettoyage  $\mathbf{C}^{\bullet}$  appuyé pendant trois secondes, jusqu'à ce que la tête se place dans la position de remplacement de cartouche. Le voyant Marche commence à clignoter.

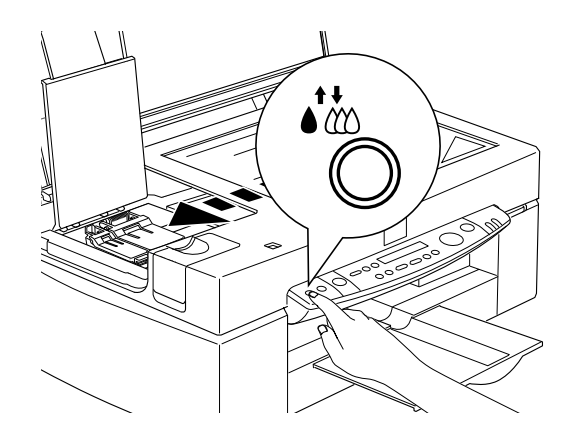

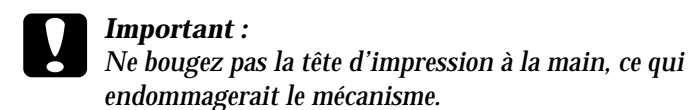

### *Remarque :*

*Si vous appuyez sur le bouton de nettoyage* ♦ ₹ pendant trois secondes *lorsque les voyants d'encre noire et de couleur sont éteints, le Stylus Scan démarre le nettoyage de la tête d'impression.*

5. Soulevez le levier maintenant la cartouche aussi loin que possible. La cartouche se soulève partiellement de son berceau.

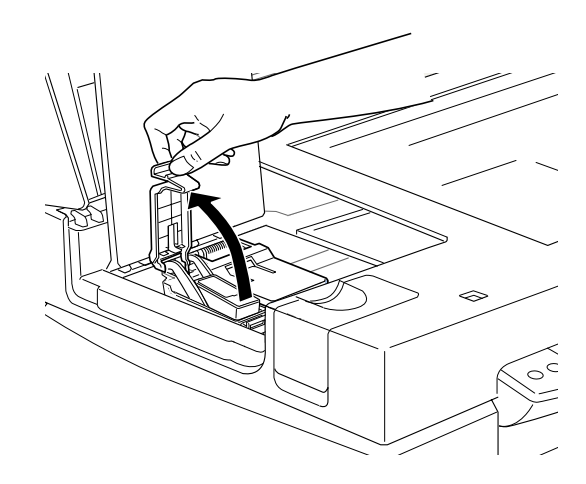

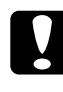

c *Important : Une fois le levier de verrouillage de cartouche d'encre levé, la cartouche d'encre devient inutilisable et ne peut être réinstallée, même si elle contient encore de l'encre.*

6. Sortez la cartouche du Stylus Scan et jetez-la selon les réglementations locales. Ne détruisez pas les cartouches usagées et n'essayez pas de les recharger.

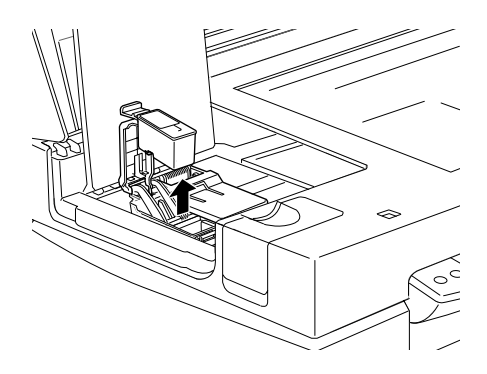

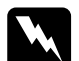

### $A$ vertissement :

- ❏ *Si vous avez de l'encre sur les mains, lavez-les soigneusement à l'eau et au savon. En cas de contact avec les yeux, rincez abondamment à l'eau claire. Si une gêne ou des troubles de la vue persistent, consultez un médecin sans attendre.*
- ❏ *Gardez les cartouches d'encre hors de portée des enfants. Ne les laissez pas boire ou manipuler les cartouches.*
- 7. Sortez la cartouche d'encre neuve de son sachet de protection. Ensuite, enlevez uniquement la languette de fermeture jaune de la cartouche.

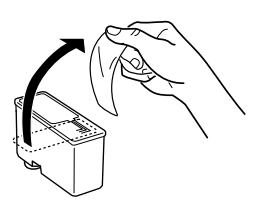

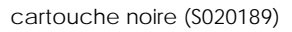

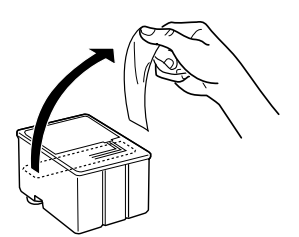

cartouche noire (S020189) cartouche couleur (S020191)

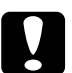

### c *Important :*

- ❏ *Vous devez enlever la languette de fermeture jaune de la cartouche avant de l'installer. La cartouche est endommagée à titre permanent si vous l'installez avec sa languette jaune.*
- ❏ *N'enlevez pas la portion bleue de la languette sur le dessus de la cartouche; ceci peut encrasser la tête d'impression, l'empêchant d'imprimer.*
- ❏ *Ne retirez pas la languette de fermeture du bas de la cartouche; ceci entraîne une fuite de l'encre.*

8. Montez la cartouche d'encre soigneusement dans son berceau, avec l'étiquette de la cartouche tournée vers le haut. N'appuyez pas sur la cartouche.

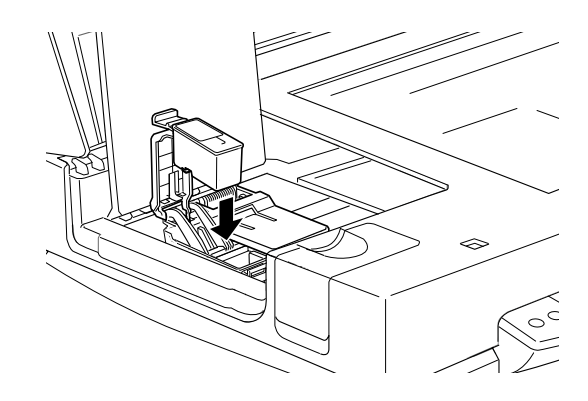

9. Abaissez le levier de verrouillage de la cartouche jusqu'à ce qu'il s'enclenche.

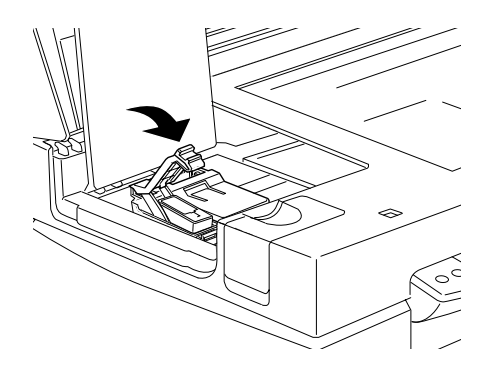

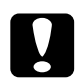

c *Important : Une fois les cartouches d'encre installées, n'ouvrez plus leur levier de verrouillage avant leur remplacement. En effet, les cartouches seraient inutilisables.*

10. Fermez le capot de maintenance et le capot de document.

# c *Important : Le voyant Marche clignote pendant que le Stylus Scan exécute l'opération de chargement de l'encre. Ne coupez jamais le Stylus Scan pendant que cette lumière clignote. Ceci peut entraîner un chargement incomplet de l'encre.*

11. Appuyez sur le bouton de nettoyage  $\clubsuit\sp{\star\hspace{-2.4pt}c}$ . Le Stylus Scan déplace la tête d'impression et commence à charger le système de distribution d'encre. Ce processus s'effectue en une minute environ. Une fois le processus de chargement d'encre achevé, le Stylus Scan ramène la tête d'impression à sa position de départ et le voyant Marche arrête de clignoter.

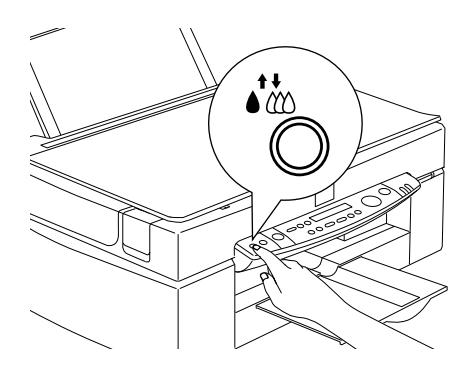

12. Maintenez le bouton de chargement/éjectionappuyé pendant trois secondes, jusqu'à ce que la tête se place dans la position de remplacement de cartouche. Le voyant Marche commence à clignoter.

> *Une fois la cartouche d'encre installée, ne soulevez plus son levier de verrouillage avant son remplacement. En effet, la cartouche serait inutilisable.*

# *Maintenance*

# *Vérification des buses de la tête d'impression*

Si vos impressions et copies sont inexplicablement faibles ou si elles présentent des trous (des points absents) dans l'image imprimée, vous pouvez identifier le problème en vérifiant les buses de la tête d'impression.

Vous pouvez vérifier les buses de la tête d'impression à partir de l'ordinateur ou du panneau de contrôle. Pour vérifier à partir de votre ordinateur, utilisez l'utilitaire Vérification des buses dans la fenêtre du logiciel de l'imprimante. Les deux méthodes sont décrites ci-après.

# *Emploi de l'utilitaire Vérification des buses*

### *Remarque :*

*N'exécutez pas l'utilitaire Vérification des buses en cours d'impression. En effet, ceci peut maculer votre impression.* 

Pour les utilisateurs de Windows

- 1. Vérifiez que du papier au format A4 ou Letter est chargé dans le bac d'alimentation.
- 2. Ouvrez la fenêtre du logiciel d'impression. Si vous avez besoin d'instructions, voir ["Ouverture du logiciel](#page-22-0)  [d'impression"](#page-22-0).
- 3. Cliquez sur l'onglet Utilitaire de la fenêtre d'imprimante et cliquez sur le bouton Vérification des buses.
- 4. Suivez les messages qui s'affichent sur votre écran.

Pour les utilisateurs de Macintosh

- 1. Vérifiez que du papier au format A4 ou Letter est chargé dans le bac d'alimentation.
- 2. Ouvrez la boîte de dialogue Imprimer ou Mise en page.
- 3. Cliquez sur le bouton Utilitaire dans la boîte de dialogue Imprimer ou Mise en page, et cliquez sur le bouton Vérification des buses.
- 4. Suivez les messages qui s'affichent à l'écran.

# *Utiliser les boutons du panneau de commandes*

- 1. Vérifiez que du papier au format A4 ou Letter est chargé dans le bac à papier.
- 2. Si le Stylus Scan est allumé, appuyez une fois sur le bouton d'alimentation  $\circlearrowright$  pour la couper.
- 3. Maintenez le bouton charger/éjecter  $\mathbb{F}$  enfoncé ( $\mathbb{O}$  voir image ci-dessous) tout en appuyant sur le bouton d'alimentation  $\ddot{\odot}$ (➁ voir image ci-dessous) pour allumer le Stylus Scan. Ensuite, relâchez les deux boutons.

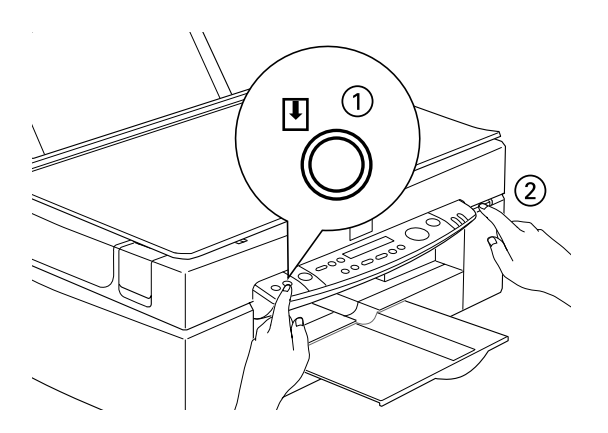

Le Stylus Scan imprime des informations de version de la ROM et les codes de comptage d'encre, ainsi qu'un schéma de vérification des buses. Voici des échantillons d'impression.

Bon échantillon

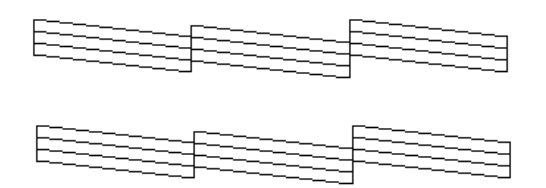

Nettoyez la tête d'impression

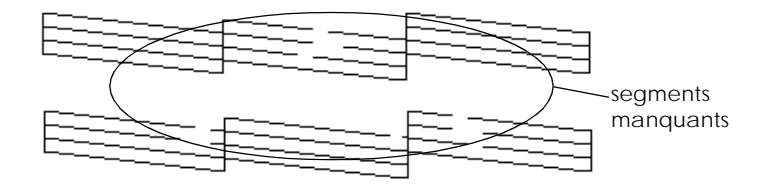

L'exemple ci-dessus est en noir et blanc mais la page de test s'imprime en couleur (CMJN).

Si la qualité n'est pas satisfaisante (par exemple, un segment de ligne est absent), une buse est encrassée ou la tête d'impression n'est plus alignée. Pour plus d'informations sur le nettoyage de la tête d'impression, voir la section suivante. Pour plus d'informations concernant le réalignement de la tête d'impression, voir ["Alignement de la tête d'impression"](#page-99-0)  [en page 202.](#page-99-0)

# *Nettoyer la tête d'impression*

Si vous considérez que des impressions et des copies sont inexplicablement faibles ou que des trous (points manquants) affectent l'image imprimée, vous pouvez également résoudre le problème en nettoyant la tête d'impression. Le nettoyage de la tête d'impression assure que les buses éjectent l'encre correctement.

Vous pouvez exécuter le nettoyage à partir de votre ordinateur ou du panneau de contrôle. Pour exécuter le nettoyage à partir de votre ordinateur, utilisez l'utilitaire Nettoyage des têtes. Les deux méthodes sont décrites ci-après.

### *Remarque :*

- ❏ *Le nettoyage de la tête d'impression consomme de l'encre couleur et noire. Pour éviter de gaspiller de l'encre, nettoyez la tête d'impression uniquement lorsque la qualité d'impression décline.*
- ❏ *Utilisez l'utilitaire Vérification des buses pour confirmer que la tête d'impression nécessite un nettoyage. Ceci économise de l'encre.*
- ❏ *Lorsque le voyant de fin d'encre noire ou couleur clignote ou est allumé, vous ne pouvez nettoyer la tête d'impression. Remplacez d'abord la cartouche d'encre correspondante.*
- ❏ *Ne lancez pas l'utilitaire Nettoyage des têtes ou Vérification des buses pendant une impression. En effet, votre impression serait maculée.*

# *Emploi de l'utilitaire Nettoyage de la tête*

Utilisateurs de Windows

1. Vérifiez qu'aucun message d'absence d'encre ne s'affiche sur le panneau à cristaux liquides.

### *Remarque :*

*Si le voyant de fin d'encre clignote, vous ne pouvez nettoyer la tête d'impression. Remplacez d'abord la cartouche d'encre correspondante.*

- 2. Ouvrez la fenêtre du logiciel d'impression. Pour les instructions, voir ["Ouverture du logiciel d'impression"](#page-22-0).
- 3. Cliquez sur l'onglet Utilitaire de la fenêtre d'imprimante et ensuite sur le bouton Nettoyage de la tête.
- 4. Suivez les messages s'affichant à l'écran.

Le voyant Marche clignote pendant que le Stylus Scan exécute le cycle de nettoyage. Le cycle s'effectue en une minute environ.

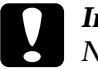

c *Important : Ne coupez jamais le Stylus Scan quand le voyant de mise en marche clignote. Ceci peut endommager la machine.*

5. Lorsque le voyant de mise en marche s'arrête de clignoter, cliquez sur Imprimer la grille de vérification des buses dans la boîte de dialogue Nettoyage de la tête, confirmant ainsi que la tête est propre et pour réinitialiser le cycle de nettoyage.

## Schémas de vérification des buses :

Bon échantillon

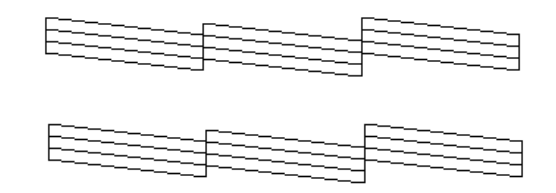

Nettoyez la tête d'impression

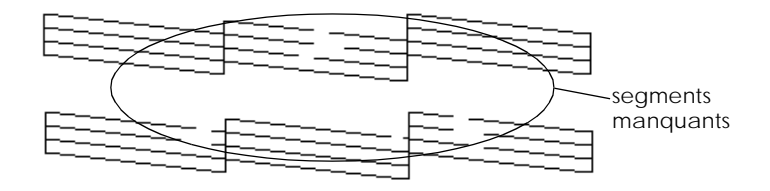

L'exemple ci-dessus est en noir et blanc mais la page de test s'imprime en couleur (CMJN).

Si des segments sont absents des lignes de test de la grille de vérification, répétez le nettoyage de la tête et réimprimez la grille de vérification.

Si la qualité ne s'améliore pas après quatre ou cinq exécutions de cette procédure, coupez le Stylus Scan et laissez-le au repos pendant une nuit. Ensuite, nettoyez la tête.

Si la qualité d'impression ne s'améliore toujours pas, une ou plusieurs cartouches d'encre sont anciennes ou endommagées et nécessitent un remplacement. Pour remplacer une cartouche d'encre avant qu'elle ne soit vide, voir "Remplacement d'une cartouche vieille ou abimée" dans le *Guide de référence* en ligne.

Si la qualité d'impression demeure encore problématique après le remplacement des cartouches d'encre, contactez votre revendeur.

## *Remarque :*

*Pour maintenir la qualité d'impression, nous recommandons d'allumer le Stylus Scan au moins une minute par mois.*

Utilisateurs de Macintosh

- 1. Vérifiez que le Stylus Scan est allumé, et qu'aucun message d'absence d'encre n'est affiché sur le panneau à cristaux liquides.
- 2. Cliquez sur le bouton Utilitaire de la boîte de dialogue Imprimer ou Mise en page, et cliquez sur le bouton Nettoyage de la tête.
- 3. Suivez les messages s'affichant à l'écran.

Le voyant Marche clignote pendant que le Stylus Scan exécute un cycle de nettoyage. Un cycle s'effectue en une minute environ.

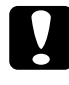

c *Important : Ne coupez jamais le Stylus Scan quand le voyant Marche clignote. Ceci peut endommager la machine.*

4. Lorsque le voyant Marche arrête de clignoter, cliquez sur le bouton Confirmation de la boîte de dialogue Nettoyage de la tête pour imprimer un schéma de vérification des buses et réinitialiser le cycle de nettoyage. Utilisez le schéma de vérification pour confirmer que la tête est propre.

Si la qualité ne s'améliore pas après quatre ou cinq exécutions de cette procédure, coupez le Stylus Scan et laissez-le au repos pendant une nuit. Ensuite, nettoyez la tête.

Si la qualité d'impression ne s'améliore toujours pas, une ou plusieurs cartouches d'encre sont anciennes ou endommagées et nécessitent un remplacement. Pour remplacer une cartouche d'encre avant qu'elle ne soit vide, voir "Remplacement d'une cartouche vieille ou abimée" dans le *Guide de référence* en ligne.

Si la qualité d'impression demeure encore problématique après le remplacement des cartouches d'encre, contactez votre revendeur.

### *Remarque :*

*Pour maintenir la qualité d'impression, nous recommandons d'allumer le Stylus Scan au moins une minute par mois.*

# *Utiliser les boutons du panneau de contrôle*

- 1. Vérifiez que le voyant de mise en marche est allumé et qu'aucun message d'absence d'encre ou d'encre faible ne s'affiche.
- 2. Maintenez le bouton de nettoyage  $\stackrel{\leftrightarrow}{\bullet}$  enfoncé pendant trois secondes.

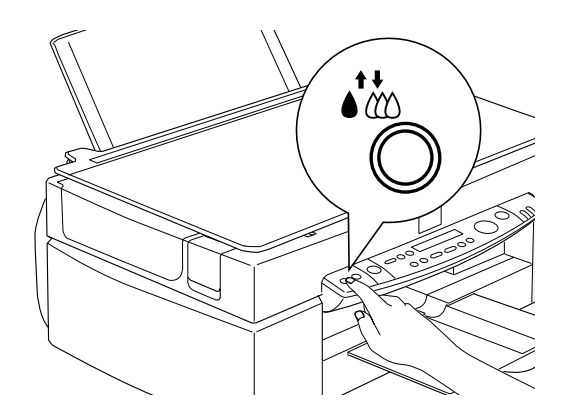

Le Stylus Scan commence à nettoyer la tête d'impression et le voyant Marche clignote. Le nettoyage de la tête d'impression s'effectue en une minute environ.

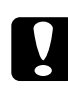

c *Important : Ne coupez jamais le Stylus Scan quand le voyant Marche clignote. Ceci peut endommager la machine.*

### *Remarque :*

*Si un message d'encre absente ou d'encre faible s'affiche, appuyez sur le bouton Nettoyage pour lancer la procédure de remplacement de cartouche d'encre. Si vous ne souhaitez pas remplacer une cartouche d'encre à ce moment, ré-appuyez sur le bouton de nettoyage* R*pour ramener la tête d'impression à sa position de départ.*

3. Lorsque le voyant Marche cesse de clignoter, imprimez quelques lignes d'un document pour confirmer que la tête est propre et réinitialiser le cycle de nettoyage.

Si la qualité ne s'améliore pas après quatre ou cinq exécutions de cette procédure, coupez le Stylus Scan et laissez-le au repos pendant une nuit. Ensuite, nettoyez la tête.

Si la qualité d'impression ne s'améliore toujours pas, une ou plusieurs cartouches d'encre sont anciennes ou endommagées et nécessitent un remplacement. Pour remplacer une cartouche d'encre avant qu'elle ne soit vide, voir "Remplacement d'une cartouche vieille ou abimée" dans le *Guide de référence* en ligne.

Si la qualité d'impression demeure encore problématique après le remplacement des cartouches d'encre, contactez votre revendeur.

### *Remarque :*

*Pour maintenir la qualité d'impression, nous recommandons d'allumer le Stylus Scan au moins une minute par mois.*

# <span id="page-99-0"></span>*Alignement de la tête d'impression*

Si vous remarquez un mauvais alignement des lignes verticales, vous pouvez résoudre ce problème à partir de votre ordinateur, à l'aide de l'utilitaire Alignement de la tête d'impression.

### *Remarque :*

*Ne lancez pas l'utilitaire Alignement de la tête d'impression pendant une impression. En effet, ceci peut maculer votre impression.*

Utilisateurs de Windows

- 1. Vérifiez que du papier normal au format A4 ou Letter est chargé dans le bac d'alimentation.
- 2. Ouvrez la fenêtre du logiciel d'impression. Pour les instructions, voir ["Ouverture du logiciel d'impression"](#page-22-0).
- 3. Cliquez sur l'onglet Utilitaire puis sur le bouton Alignement de la tête d'impression.
- 4. Suivez les messages s'affichant à l'écran pour aligner la tête d'impression.

Utilisateurs de Macintosh

- 1. Vérifiez que du papier normal au format A4 ou Letter est chargé dans le bac d'alimentation.
- 2. Ouvrez la boîte de dialogue Imprimer ou Mise en page.
- 3. Cliquez sur le bouton **II** Utilitaire de la boîte de dialogue Imprimer ou Mise en page, et ensuite sur le bouton Alignement de la tête d'impression.

4. Suivez les messages s'affichant à l'écran pour aligner la tête d'impression.

# <span id="page-101-0"></span>*Dépannage*

# *Voyants d'erreur*

Vous pouvez identifier de nombreux problèmes communs grâce au voyant Erreur et à l'affichage à cristaux liquides du panneau de commande. Si le Stylus Scan s'arrête et si le voyant d'erreur s'allume ou clignote, consultez le tableau suivant pour vous aider à diagnostiquer et à résoudre le problème.

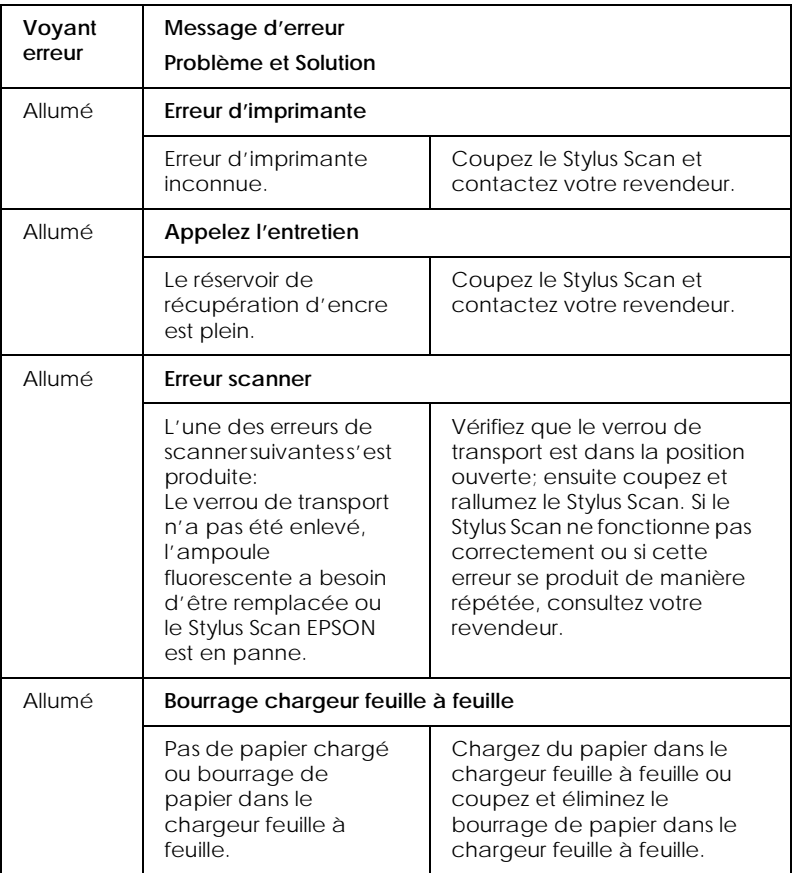

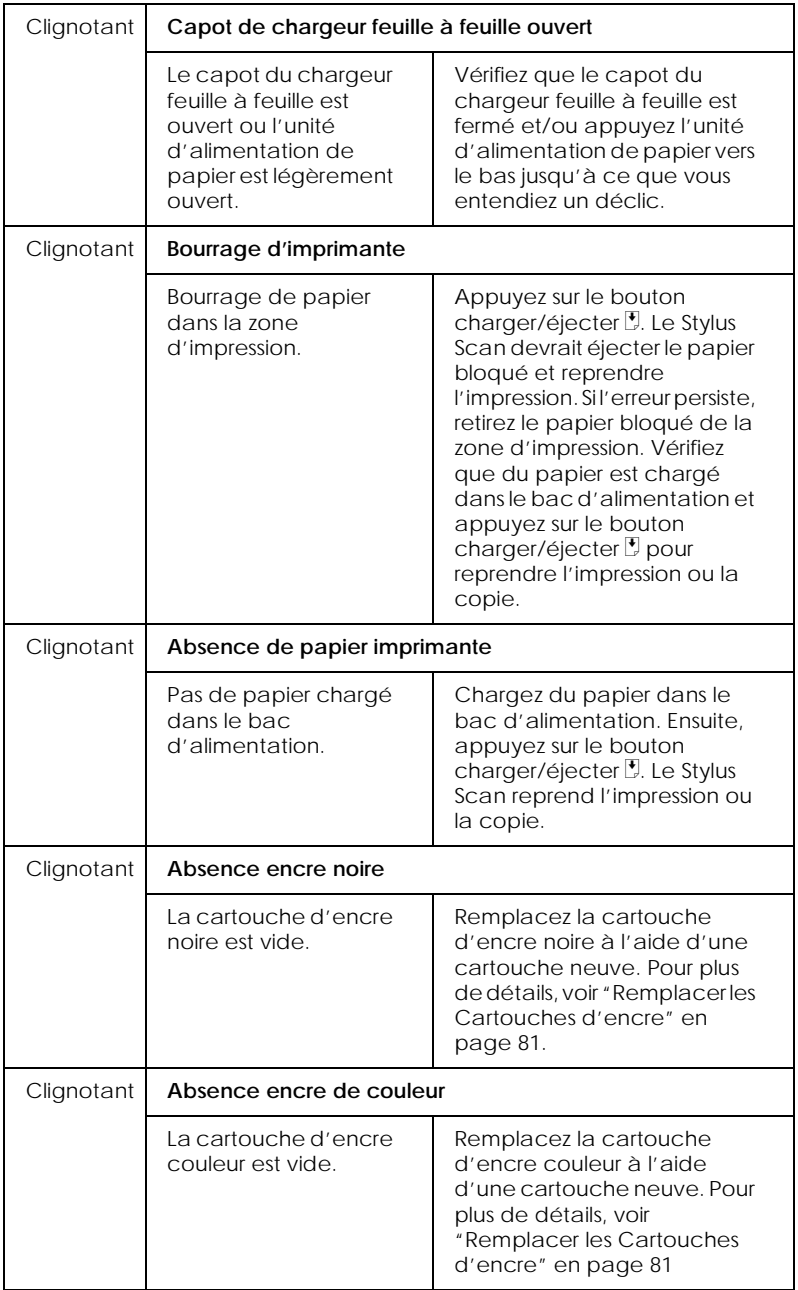

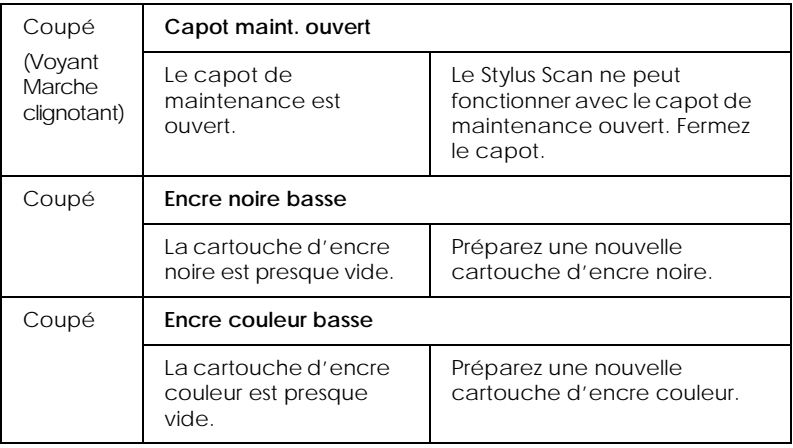

# *Problèmes et solutions les plus fréquents*

La plupart des problèmes que vous pouvez rencontrer ont une solution simple. Repérez votre problème parmi ceux qui sont présentés ci-dessous et appliquez les solutions conseillées. Pour en savoir plus, voir ["Dépannage"](#page-101-0).

# *Problèmes de qualité d'impression*

Si vous rencontrez des problèmes de qualité d'impression, essayez les solutions proposées ci-dessous.

### *Bandes horizontales*

- ❏ Vérifiez que la face imprimable du papier est orientée vers le haut.
- ❏ Lancez l'utilitaire de Nettoyage des têtes pour désencrasser les buses.

# *Décalage vertical*

- ❏ Vérifiez que la face imprimable du papier est orientée vers le haut.
- ❏ Lancez l'utilitaire d'Alignement des têtes.
- ❏ Désactivez l'option Vitesse rapide du pilote d'imprimante. Pour les instructions, consultez l'aide en ligne de Windows. Pour Macintosh, voir "Utilisation des paramètres avancés" dans le *Guide de référence* en ligne.

### *Couleurs absentes*

- ❏ Vérifiez que votre papier n'est ni abîmé, ni sale, ni trop vieux.
- ❏ Lancez l'utilitaire de Nettoyage des têtes pour désencrasser les buses.
- ❏ Contrôlez l'état du voyant d'erreur et les messages du panneau de commande. Si le voyant d'erreur est allumé et que le panneau de commande indique Fin d'encre, remplacez la cartouche. Voir ["Remplacer les Cartouches d'encre" en page](#page-83-0)  [81](#page-83-0).

### *Les impressions sont floues ou tachées*

Essayez une ou plusieurs de ces solutions.

- ❏ Vérifiez que la face imprimable du papier est orientée vers le haut.
- ❏ Vérifiez que votre papier n'est ni abîmé, ni sale, ni trop vieux.
- ❏ Placez le levier de réglage en position "+" et vérifiez que le type de support est bien défini dans le pilote.

# *Problème d'alimentation ou de bourrage*

Si l'imprimante n'entraîne pas correctement le papier, entraîne plusieurs pages, ou se bloque, retirez le papier et rechargez-le, puis appuyez sur la touche d'avancement et d'éjection  $\mathbb{F}_{\text{et}}$ vérifiez les points suivants :

- ❏ Le papier n'est ni vieux, ni sale.
- ❏ La pile de papier ne dépasse pas de la flèche matérialisée sur le guide latéral gauche.
- ❏ Les guides latéraux sont bien positionnés.
- ❏ Le papier n'est ni trop fin ni trop rugueux. Utilisez du papier adapté à votre Stylus Scan. Voir le *Guide de référence* en ligne pour connaître les caractéristiques du papier.

# *Comment contacter le support technique*

Si votre imprimante ne fonctionne pas correctement et que vous ne pouvez résoudre vos problèmes avec les informations contenues dans ce manuel, dans l'aide en ligne et dans Réponses EPSON, appelez le support technique.

### SUPPORT TECHNIQUE EPSON FRANCE

### **08 36 686 687**

*2,23 F la minute Ouvert du lundi au samedi de 9h00 à 20h00 sans interruption.*

Pour nous permettre de vous aider bien plus rapidement, merci de nous fournir les informations ci-dessous :

**Numéro de série de l'imprimante :** *(L'étiquette portant ce numéro est au dos de la machine.)*

**Modèle de l'imprimante** :

**Marque et modèle de votre ordinateur** :

**Version du logiciel d'impression :** (*Reportez-vous au menu Version.*)

**Version de Windows que vous utilisez** :

**Version de(s) l'application(s) que vous utilisez normalement avec votre imprimante** :

Vous pouvez également consulter notre site Web :

**http://www.epson.fr**

# *Options et consommables*

# *Options*

Les options suivantes sont disponibles pour votre Stylus Scan.

### *Adaptateur de film*

L'Adaptateur de film est un périphérique spécial, développé dans le but de permettre la numérisation de bandes de film négatifs et de diapositives, par simple installation de l'unité sur votre Stylus Scan. L'Adaptateur de film est compact, et donc il se monte et se démonte aisément lorsque vous alternez la numérisation de supports transparents et de documents (papier) réfléchissants normaux.

### *Remarque :*

*L'Adaptateur de film ne peut être utilisé avec la fonction de copie.*

### *Chargeur feuille à feuille*

Le chargeur feuille à feuille permet de charger automatiquement des documents de plusieurs pages dans votre Stylus Scan. Ce chargeur est particulièrement utile pour la numérisation OCR (reconnaissance optique des caractères) ou pour créer une base de données d'images.

# *Câbles d'interface*

EPSON propose plusieurs types de câbles d'interface. Vous pouvez utiliser tout câble d'interface répondant aux caractéristiques suivantes. Consultez le manuel de vote ordinateur pour toute exigence supplémentaire.

❏ Câble d'interface parallèle (blindé) connecteur D-SUB 25 broches (ordinateur) et Amphenol série 57 36 broches (imprimante)
c *Important : Utilisez uniquement les câbles d'interface répertoriés ci-dessus. L'utilisation d'autres câbles non couverts par des garanties EPSON peut entraîner un dysfonctionnement de l'imprimante.*

# *Consommables*

Les cartouches d'encre et les supports EPSON suivants sont disponibles pour votre Stylus Scan.

### *Cartouches d'encre*

Les cartouches suivantes sont compatibles avec votre imprimante.

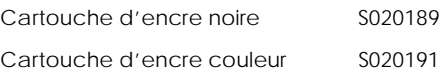

#### *Remarque :*

*Les références produit des cartouches d'encre varient en fonction de l'emplacement géographique.*

## *Supports spéciaux EPSON*

EPSON propose des supports conçus spécifiquement pour les imprimantes à jet d'encre, et répondant à la plupart des exigences de l'impression de haute qualité.

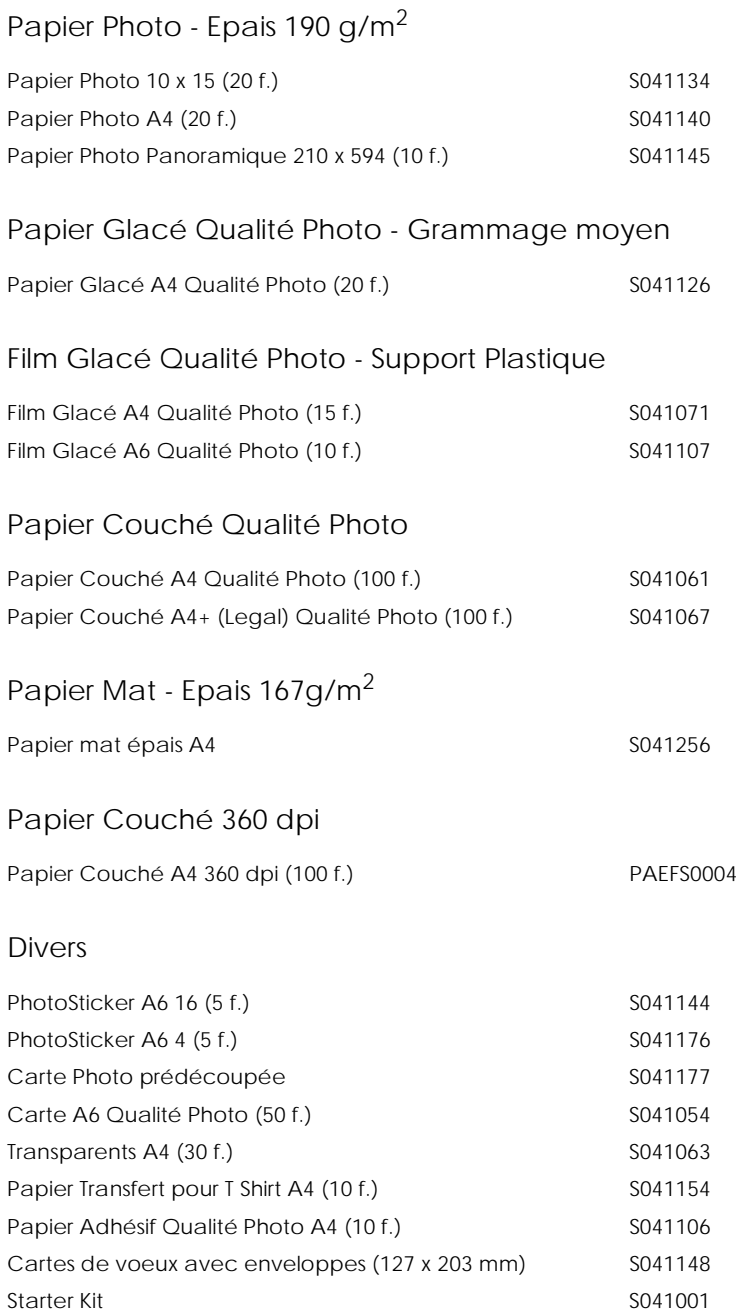

#### *Remarque :*

*La disponibilité des supports varie selon les pays.*